### Dear Owner,

in this operating manual you will learn about the various functions of the PCM (Porsche Communication Management) and the control options. Get acquainted with the operation of your PCM while the vehicle is at rest. In order to take advantage of its expanded scope of features, your full concentration is required during this learning process. In addition, attempting to drive while learning these functions will draw your attention away from the road, thus putting yourself and others at risk of an accident.

#### On-board literature

Keep the on-board literature in the vehicle at all times and if you ever come to sell your vehicle, please hand it over to the new owner.

#### **Suggestions**

Do you have any questions, suggestions, or ideas about your vehicle or the on-board literature? Please write to us:

Dr. Ing. h.c. F. Porsche AG Vertrieb Customer RelationsPorschestraße 15-1971634 Ludwigsburg Germany

#### Orientation aids in the operating manual

This operating manual contains four orientation aids to help you quickly locate the information you require. They are each shown against a yellow background.

The **master table of contents** offers you an overview of the structure of the entire manual.

In the **section table of contents** you will find detailed listings of the individual topics.

The **index** enables you to find the various topics with the help of keywords.

At the back of the operating manual you will also find a **glossary**, where the terms and abbreviations used are explained.

#### **Equipment**

There may be some differences in equipment and technology with respect to the illustrations and descriptions due to the ongoing further development of the systems and the different laws in individual countries.

The equipment versions shown are not always included as standard. Some of the functions described in this operating manual are optional equipment and may not be available in your PCM. If this is the case, the relevant menu items will not be available to you.

# **WARNING!**

For your own protection and longer service life of your car, please follow all operating instructions and special warnings. These special warnings use the alert symbol, followed by the words Danger, Warning, Caution, & Notice. These special warnings contain important messages regarding your safety and/or the potential damage to your Porsche. Ignoring them could result in serious mechanical failure, serious personal injury or death.

#### WKD 952 221 **09** 04/08

"Dr. Ing. h.c. F. Porsche AG is the owner of numerous trademarks, both registered and unregistered, including without limitation the<br>Porsche Crest®, Porsche®, Boxster®, Carrera®, Cayenne®, Cayman™, Tiptronic®, VarioCam®, PCM<sup>®</sup>, 911<sup>®</sup>, 4S<sup>®</sup>, and the model numbers and distinctive shapes of Porsche's automobiles such as, the federally registered 911 automobile. The third party trademarks contained herein are the properties of their respective owners. Porsche Cars North America, Inc. believes the specifications to be correct at the time of printing. However, specifications, standard equipment and options are subject to change without notice. Some options may be unavailable when a car is built. Some vehicles may be shown with non-U.S. equipment. Please ask your dealer for advice concerning the current availability of options and verify the optional equipment that you ordered."

Printed in Germany.

Reprinting (including excerpts) as well as all forms of reproduction is prohibited without the written permission of Dr. Ing. h.c. F. Porsche AG.

© Dr. Ing. h.c. F. Porsche AG Porscheplatz 1 70435 Stuttgart Germany

# Table of Contents

#### PCM Controls ...................................... 5

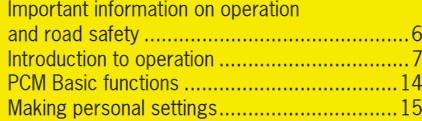

### TUNER............................................... 21

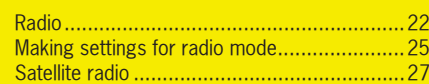

#### DISC ................................................. 32

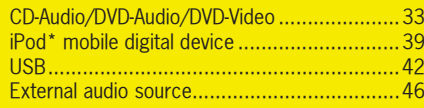

#### PHONE .............................................. 47

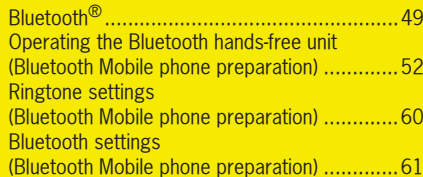

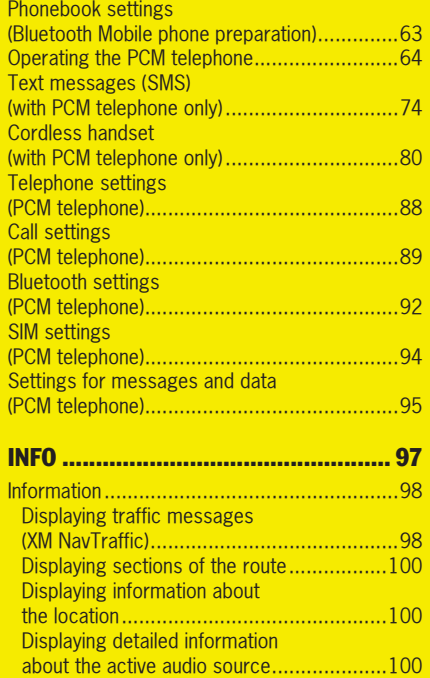

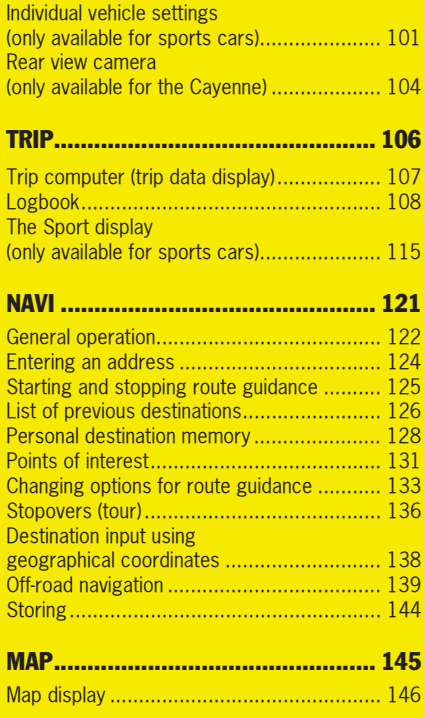

Table of contents 3

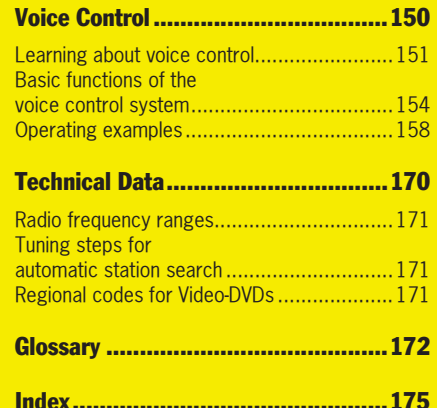

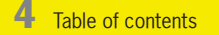

# PCM Controls

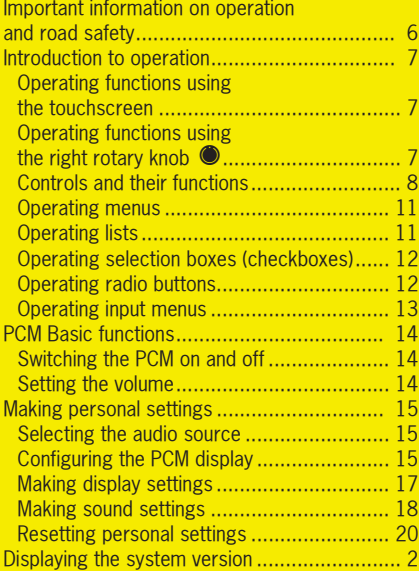

PCM Controls 5

### Important information on operation and road safety

#### The **PCM (Porsche Communication**

**Management)** is the central control unit for the radio, disc mode (CD/DVD, USB, iPod, and an external audio source), sound settings, on-board computer, navigation system, and telephone. To avoid danger or injury to yourself and others while using your PCM, you must take the following into consideration:

# **WARNING!**

**Accident hazard.** The distraction could result in you losing control of the vehicle.

 $\triangleright$  Operate your PCM only if you are safely in control of your vehicle and when the traffic conditions permit. If in doubt, stop the car and operate the PCM while the vehicle is parked.

### **WARNING!**

**Injury hazard.** Opening the housing or a damaged housing represents a hazard due to invisible laser radiation.

 $\triangleright$  The PCM is a Class 1 laser product. Do not open the housing. The PCM does not contain any userserviceable parts. Any maintenance work must be performed exclusively by qualified service personnel.

# **WARNING!**

**Accident hazard.** The navigation system serves only to assist the driver and provide a suggestion for the route of the journey. This does not release you from complete responsibility for your correct conduct in traffic according to the Road Traffic Regulations or other relevant regulations.

As the driver, **you** must assess the particular traffic situation. **You** alone bear the full responsibility for road safety.

 $\triangleright$  Continue to pay attention to the traffic situation.

#### **WARNING!** $\bigwedge$

### **Serious personal injury or death.** The

telephone must not be used near explosives or flammable materials (e.g. at a gas station) or near operations involving explosives. Cell phones must be switched off in certain hazardous areas such as near gas stations, fuel depots, chemical plants, and demolition work in progress using explosives, for example. The electric spark from the cell phone could ignite chemical vapors near these hazardous areas, which could result in serious personal injury or death.

- $\triangleright$  Follow corresponding instructions.
- $\triangleright$  Observe statutory regulations and local restrictions when using the telephone.

**6** PCM Controls

### Introduction to operation

#### Operating functions using the touchscreen

The display of the PCM is a color touchscreen for easy and user-friendly operation of the menus. You can operate all menu functions, list entries, and text input fields as well as the arrow symbols and scrollbars by lightly touching the corresponding location on the display.

#### **Touchscreen disabled**

If the menu functions cannot be operated by touching the display, it is because the touchscreen is disabled.

Proceed as follows to enable the touchscreen:

- **1.** Press the INFO button.
- **2.** Press the **OPTION** button or touch the tab of the same name in the header.
- **3.** Select "SET PCM system" > "Display"
	- > "Display".
- **4.** Select "**Touchscreen off**" to enable (☑) or  $disable$  ( $\Box$ ) the function.

#### Operating functions using the right rotary knob

In parallel with operation on the display, you can also operate all menu functions, list entries, and text input fields using the right rotary knob  $\bullet$ :

- Turn the right rotary knob  $\textcircled{\bullet}\textbf{S}$ : to highlight a menu item
- Press the right rotary knob : to select a menu item

### **NOTICE**

**Risk of damage.** The PCM contains highquality electronic components which require special care with regard to maintenance.

The following should be noted:

- The display scratches easily.
- The device must not be sprayed with liquids. Entrance of liquids into the unit can result in the destruction of the equipment.
- $\triangleright$  Carefully clean your PCM periodically using a dry, clean, and soft cloth (micro-fiber cloth) or a cleaning brush.
- $\triangleright$  Do not exert excessive pressure on the surface when cleaning.
- $\triangleright$  Under no circumstances use solvents such as methylated spirits, thinners, gasoline, acetone as well as alcohol (ethanol, methanol, or isopropyl alcohol) or scouring agents of any type.
- $\triangleright$  Clean fingerprints using a slightly damp cloth or a mild cleaning agent.
- $\triangleright$  Never spray cleaning agents or other liquids directly onto the display. Moisten a cloth and then carefully wipe the display.
- $\triangleright$  If faults occur, do not open the PCM equipment yourself under any circumstances. Always have defective units repaired by a qualified specialist workshop. We recommend that this work be performed by an authorized Porsche dealership, as these have trained workshop personnel as well as the necessary parts and tools.

At particularly low temperatures, the maximum brightness of the display is only reached after a few minutes.

 $\triangleright \triangleright \triangleright$ 

### PCM Controls  $\overline{7}$

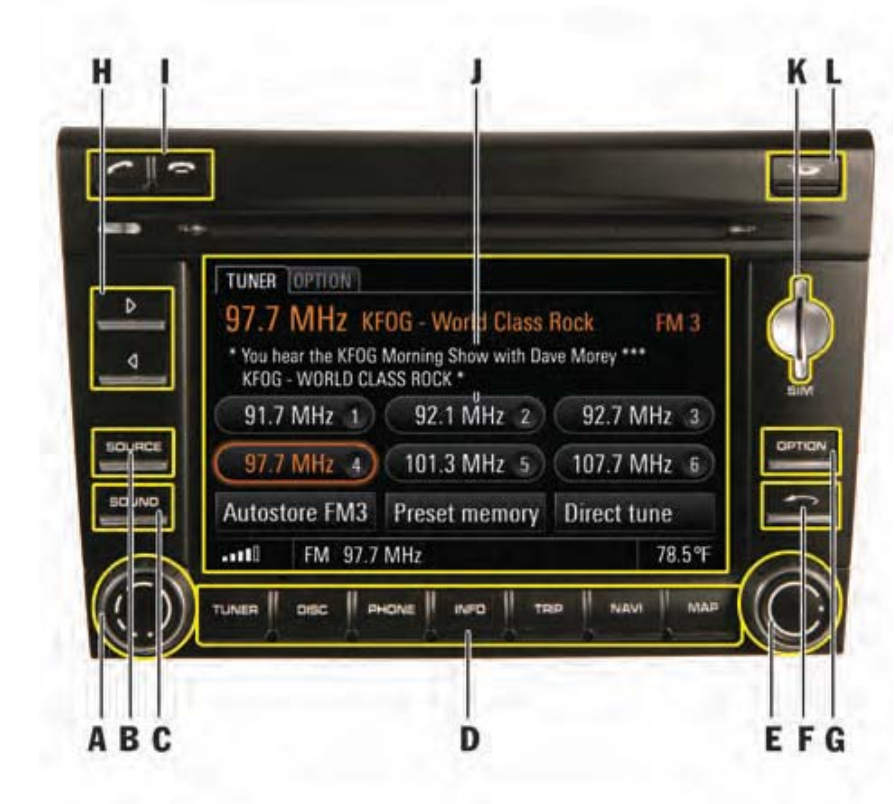

#### Controls and their functions

The controls of the PCM are arranged around the display as well as around the CD/DVD slot.

- A Left rotary knob  $\bullet$ (<sup>O</sup>): Sets the volume (short): Switches on or mutes the device
	- (long): Switches the device on and off
- B **SOURCE** button
- C **SOUND** button
- D TUNER DISC PHONE INFO. D **TUNER, DISC, PHONE, INFO,<br><b>TRIP, NAVI,** and **MAP** main menu buttons
- E Right rotary knob  $\textcircled{\bullet}\textcirc$ : Highlights a menu item Selects the highlighted menu item
- $F$  Back button
- G **OPTION** button
- H Arrow buttons  $\triangle$  and  $\triangleright$
- I Lift receiver button and  $\overline{\phantom{a}}$ End call button
- J Touchscreen
- K Slot for SIM card
- L Eject/retract button for CDs and DVDs  $\mathbf{\mathbf{\mathbf{C}}}% =\mathbf{\mathbf{C}}\times\mathbf{D}^{2}\times\mathbf{D}^{2}$

8 PCM Controls

#### A **- Left rotary knob**

By pressing and holding the left rotary knob  $\rightarrow \rightarrow \rightarrow$ , you switch the device on or off.

By turning the left rotary knob  $\mathbb{Q}$ , you change the following settings:

- volume of the active audio source,
- volume of a driving recommendation announcement,
- volume of a traffic announcement,
- volume of a voice control announcement,
- volume when in hands-free mode during a telephone call,
- ring volume of the telephone during an incoming call,
- cancellation of the mute function (turning the rotary knob to the right).

By briefly pressing the left rotary knob  $\rightarrow \rightarrow$ , you execute the following functions:

- cancel navigation and traffic announcements,
- reject an incoming telephone call,
- mute the device,
- switch the system on.

#### B **- button**

By pressing the **SOURCE** button, you open a window where you can set the current audio source.

The window closes again:

- once you have selected an audio source,
- if a few seconds pass without any input from you.

#### C **- button**

By pressing the **SOUND** button, you open a menu where you can make the sound settings for the PCM.

#### D - **Main menu buttons**

Under the display are the so-called main menu buttons. You use these buttons to call up the following main menus:

- TUNER: radio main menu,
- **DISC**: disc main menu,
- PHONE: phone main menu,
- INFO: information menu,
- $-$  **TRIP**: trip data display,
- NAVI: navigation main menu,
- MAP: map display.

You can switch from one main menu to another at any time.

If you return to a main menu, you return to the function you were using before you exited that menu. If you wish to return to the top level of a main menu, you must press the relevant main menu button twice.

#### E - **Right rotary knob**

Apart from the touchscreen, the right rotary knob is the central control. By turning the rotary knob  $\circ$ , you highlight the desired menu item. By pressing  $\rightarrow$ , you select a highlighted menu item.

PCM Controls  $9$ 

#### F **- Back button**

By pressing the Back button  $\rightarrow$ , you can execute various functions:

Briefly press the button:

- undo a selection from the menu,
- cancel a list selection.

Press and hold the button:

– delete all characters already entered in an input menu.

#### G **- button**

Since not all control options for a main menu can be shown on one display, the  $\Box$ PTION menu combines various control options for the main menus. You call up these control options by pressing the **OPTION** button.

Instead of pressing the button you can also touch the tab of the same name on the display.

#### H **- and arrow buttons**

By briefly pressing the arrow buttons you can:

– start a search upwards or downwards in radio mode,

– skip a track in CD/DVD, USB, or iPod mode. You start the fast forward or reverse by pressing the arrow buttons for several seconds in CD/DVD mode.

#### I **- Lift receiver button and End call button**

By pressing the Lift receiver button  $\curvearrowright$  you can:

- accept an incoming call or
- call up the quick dial function.

#### By pressing the End call button  $\blacksquare$  you can:

- reject an incoming call or
- –end an active call.

If your vehicle is not equipped with a telephone and you press either of these two buttons, an appropriate message will be displayed in the bottom line.

#### J **- Touchscreen**

By briefly touching the display, you can operate all controllable elements such as menu items, list entries, arrow symbols, etc.

#### K **- Slot for the optional telephone SIM card**

To use the internal telephone, you must push the SIM card into the slot provided.

Alternatively, the SIM card of a cell phone with the *Bluetooth*® SIM Access Profile can be used.

 ${\bf 10}\;$  PCM Controls

#### L **- Eject button**

By pressing the  $\bullet$  button, you execute the following functions depending on the equipment of your PCM:

PCM without CD/DVD changer

– A CD or DVD inserted in the drive is ejected and can be removed.

PCM with CD/DVD changer

- The CD/DVD changer menu is opened. By pressing the button again, the highlighted CD or DVD is ejected and can be removed.
- If you press the button for a number of seconds and there are no CDs/DVDs in the changer compartments yet, you will be prompted to fill the individual compartments one after the other.
- If you press the button for several seconds and the magazine compartments are at least partially filled, all CDs or DVDs will be ejected one after the other.

#### Operating menus

The menu is operated using the touchscreen **or** using the right rotary knob  $\bullet$  as well as the  $\rightarrow$  button.

#### **Activating/selecting a menu item**

 $\triangleright$  Touch the menu item on the display.

- **or** -

 $\triangleright$  Highlight the menu item by turning the right rotary knob  $\textcircled{3}$  and then activate it by pressing the rotary knob .

The process of highlighting  $\textcircled{3}$  and activating using the right rotary knob **or** touching the menu item on the display is referred to below as "**selecting**".

#### **Exiting a menu**

 $\triangleright$  Press the  $\longrightarrow$  button to get to the next higher level in the menu.

- **or** -

 $\triangleright$  Press a main menu button to return to a main menu.

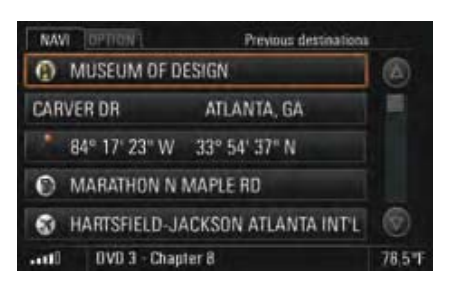

#### Operating lists

Selecting certain menu items calls up lists. Depending on the context, individual or multiple entries in these lists can be selected.

#### **Navigating in lists**

The following control options are available to you for selecting a list entry:

- $\triangleright$  touch the symbols  $\Delta$  and  $\nabla$  on the display,
- $\triangleright$  touch the scrollbar between the two symbols  $\triangle$  and  $\nabla$ ,
- $\triangleright$  turn the right rotary knob  $\mathbf{\Omega}$ .

Highlighted list entries are framed in orange.

### PCM Controls  $\,\mathbf{11}\,$

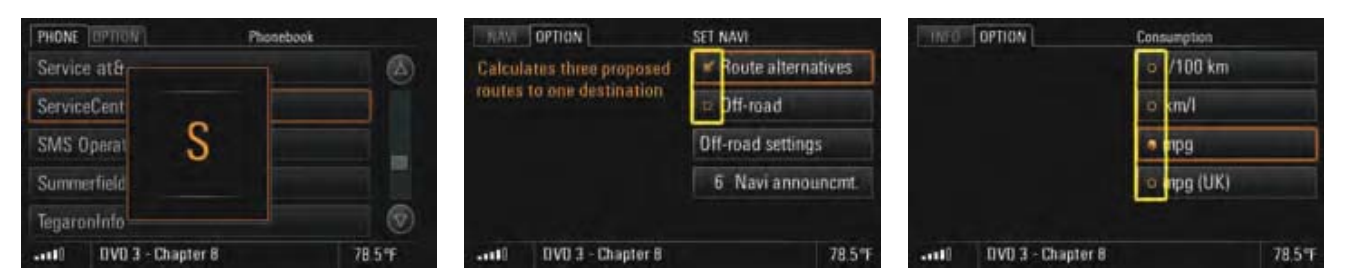

#### **Showing the first letter of the list entries**

You can show the first letter of list entries to make it easier to find your way in long lists.

This function is available with the following lists:

- the phonebook,
- the list for the music search in the iPod or in USB mode, or
- the track list in iPod, USB, and MP3 mode.

Only letters with corresponding entries in the list will be displayed.

 $\triangleright$  Touch one of the two symbols  $\triangleright$  and  $\triangleright$  for several seconds.

- **or** -

 $\triangleright$  Quickly turn the right rotary knob  $\mathsf{CD}$  .

#### Operating selection boxes (checkboxes)

Some menu items have a box. These menu items represent a function that you can activate or deactivate by selecting (checking) the box. : Function switched on/activated □: Function switched off/deactivated

### Operating radio buttons

If a menu item has a circle instead of a box, this is what is called a radio button.

In contrast to the functions of checkboxes which can be freely combined, radio buttons can only activate one menu item at a time.

Like checkboxes, radio buttons are activated or deactivated by selecting them. You can tell an activated radio button by the solid circle.

 $\bf{12}$  PCM Controls

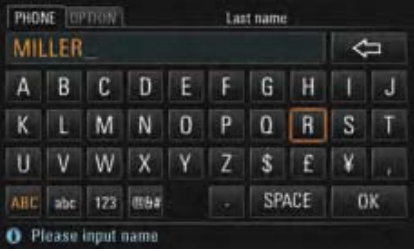

#### Operating input menus

Many functions require you to enter data into the PCM. These functions include: SMS text, a telephone number, a telephone number, or a navigation destination, for example. The various input menus are adapted to the respective operating situation.

- $\triangleright$  To enter data in an input menu, lightly touch the characters on the display.
- **or** -
- $\triangleright$  Highlight the characters by turning the right rotary knob  $\textcircled{\bullet}$  and insert by pressing the right rotary knob .
- $\triangleright$  Select the **OK** field to confirm and accept the entered data.

In addition to the letter fields, the input menus also provide a number of function fields for changing the character set displayed and for moving the cursor.

Deletes the last character entered⇦ (if the button is selected briefly) - **or** -

> deletes all entered characters(if the button is selected and held)

- Switches to positioning mode ❖
- ABCSwitches to uppercase letters
- abcSwitches to lowercase letters
- 123 Switches to numbers and punctuation marks
- @&#Switches to special symbols
- Switches to insertion mode when Ľ.
- composing a text message
- SPACE Inserts a space
- CLEAR Deletes **all** entries in the input field
- LIST Calls up a stored list, for example when entering addresses for the navigation system
- OK Confirms the entry and closes the input menu

Characters shown in gray cannot be selected.

#### **Arranging letter fields in the input menu**

The letter fields in the input menu can either be arranged alphabetically or in accordance with a computer keyboard. To find out more, please refer to the section "Setting the layout for the input menu keyboard" on page 17.

PCM Controls  $~13~$ 

### PCM Basic functions

#### Switching the PCM on and off

#### **Switching on and off via the ignition**

 $\triangleright$  Switch on the ignition.

The PCM is permanently active.

If the PCM was previously switched off using the left rotary knob (volume control), this knob must be pressed again after the ignition is switched on.

### **Switching on and off via the left rotary knob**

 $\triangleright$  Press the left rotary knob (volume control) for a few seconds.

#### **Battery discharge protection**

You can switch the PCM on and off via the left rotary knob even when the ignition is off. If the ignition is switched off, the PCM will automatically switch itself off after a factory-set time.

#### Setting the volume

### **Changing the volume**

 $\triangleright$  Turn the left rotary knob  $\mathbf{\Omega}$ .

Depending on the situation, you can change the volume

- of the active audio source,
- of a driving recommendation announcement,
- of a traffic announcement,
- of a voice control announcement,
- when in hands-free mode during a telephone call,
- of the telephone ringtone during an incoming call.

#### **Muting the device**

 $\triangleright$  Briefly press the left rotary knob  $\rightarrow$ .

The active audio source is muted. The mute icon **C** can be seen in the bottom line.<br>Navigation recommendations, telephone calls, and traffic program announcements are still audible.

- $\triangleright$  To cancel muting, briefly press the left rotary knob  $\rightarrow$  again.
- $\triangleright$  To interrupt a navigation or traffic announcement, press the left rotary knob  $\rightarrow$ during the announcement.

 $14$  PCM Controls

### Making personal settings

#### Selecting the audio source

By pressing the **SOURCE** button, you open a window where you can set the current audio source.

The window closes again:

- once you have selected an audio source,
- if a few seconds pass without any input from you.
- **1.** Press the **SOURCE** button.

**2.** Select the desired audio source on the display.

#### **Always displaying all audio sources in the window**

The audio sources "iPod" and "USB" are only displayed if there is a corresponding device connected to the interface. If both of these audio sources are always to be displayed (even if there is no device connected to the PCM), you must activate their display in the SET menu. You can also activate or deactivate the audio source "AUX" (external audio source) in the SET menu.

- **1.** Press the **DISC** button.
- **2.** Press the **OPTION** button or touch the tab of the same name in the header.
- **3.** Select "SET DISC / AUX". You will only be able to access the "SET DISC / AUX" menu if there is at least one CD/DVD inserted or at least one audio source activated  $(\nabla)$  in the menu.
- **4.** Select the appropriate audio source to activate  $(\Box)$  or deactivate  $(\Box)$  its display.

#### Configuring the PCM display

You can set various units, the date and time, the welcome display as well as the operating language of the PCM in the "Regional settings" menu.

#### **Setting the language**

- 1. Press the **INFO** button.
- **2.** Press the **OPTION** button or touch the tab of the same name in the header.
- **3.** Select "SET PCM system"
- > "Regional settings"
- > "Language".
- **4.** Select the desired language.

#### **Setting the date**

#### **(can only be set if the PCM is not equipped with a navigation system)**

#### **1.** Press the INFO button.

**2.** Press the **OPTION** button or touch the tab of the same name in the header.

#### **3.** Select "SET PCM system"

- > "Date & time"
- > "Date".
- **4.** Set the date by selecting the corresponding numerical fields.

### PCM Controls  $\, {\bf 15}$

#### **Setting the display format for the date**

- **1.** Press the INFO button.
- **2.** Press the **OPTION** button or touch the tab of the same name in the header.
- **3.** Select "SET PCM system"
	- > "Date & time"
	- > "Date format".
- **4.** Select the desired display format.

#### **Setting the time zone**

- **1.** Press the **INFO** button.
- **2.** Press the **OPTION** button or touch the tab of the same name in the header.
- **3.** Select "SET PCM system" > "Date & time"

### > "Time zone".

**4.** Select the desired time zone.

#### **Setting the time**

- **1.** Press the INFO button.
- **2.** Press the **OPTION** button or touch the tab of the same name in the header.
- **3.** Select "SET PCM system" > "Date & time"
	- > "Time".
- **4.** Set the time by selecting the corresponding numerical fields.

#### **Setting the display format for the time**

- **1.** Press the INFO button.
- **2.** Press the **OPTION** button or touch the tab of the same name in the header.
- **3.** Select "SET PCM system" > "Date & time"
	- $>$  "12h / 24h".
- **4.** Select the desired display format.

#### **Setting daylight saving time**

- 1. Press the **INFO** button.
- **2.** Press the **OPTION** button or touch the tab of the same name in the header.
- **3.** Select "SET PCM system" > "Date & time".
- **4.** Select "Daylgt. saving time" to activate (☑) or  $deactiveate$  ( $\Box$ ) the function.

#### **Setting the unit for distances**

- **1.** Press the INFO button.
- **2.** Press the **OPTION** button or touch the tab of the same name in the header.
- **3.** Select "SET PCM system"
	- > "Regional settings"
- > "Distance".
- **4.** Select one of the two options "km" or "mls".

 ${\bf 16}\;$  PCM Controls

#### **Setting the unit for consumption**

- **1.** Press the INFO button.
- **2.** Press the **OPTION** button or touch the tab of the same name in the header.
- **3.** Select "SET PCM system"
	- > "Regional settings"
	- > "Consumpt.".
- **4.** Select one of the following units: – "l/100km",
- "km/l",
- 
- "mpg", or
- "mpg (UK)".

#### **Setting the display unit for temperatures**

- **1.** Press the INFO button.
- **2.** Press the **OPTION** button or touch the tab of the same name in the header.
- **3.** Select "SET PCM system" > "Regional settings"
	- > "Temperature".
- **4.** Select one of the two units "°C (Celsius)" or "°F (Fahrenheit)".

#### **Setting the layout for the input menu keyboard**

- **1.** Press the INFO button.
- **2.** Press the **OPTION** button or touch the tab of the same name in the header.
- **3.** Select "SET PCM system"
- > "Display"
	- > "Keyboard layout".
- **4.** Select one of the two options:
	- "ABC":
	- The letter fields are arranged alphabetically.
- "QWERTY/QWERZ":

The letter fields are arranged like a computer keyboard.

The chosen keyboard layout is set.

#### Making display settings

#### **Switching the display off**

You can switch off or darken the display using the "Switch off display" menu.

- 1. Press the **INFO** button.
- **2.** Press the **OPTION** button or touch the tab of the same name in the header.
- **3.** Select "SET PCM system"
	- > "Display"
	- > "Display".
- **4.** Select "Switch off display".
- **5.** Confirm the prompt that appears.

#### **Switching the display back on**

You can switch a display that is off back on at any time (if the touchscreen is active) by touching it.

 $\triangleright$  Touch your finger anywhere on the display.

#### - **or** -

 $\triangleright$  Press any button.

### PCM Controls  $~17$

### **Choosing the colors for the map display (day/night design)**

- **1.** Press the INFO button.
- **2.** Press the **OPTION** button or touch the tab of the same name in the header.
- **3.** Select "SET PCM system"
- > "Display".

### **4.** Select "Day/night switchover".

The following options are then available for you to select:

#### – "Automatic"

Your PCM automatically switches from day design to night design as a function of the vehicle lighting.

#### – "Day"

Your PCM always remains set to the day design colors. This means the display colors are optimized for legibility.

– "Night"

Your PCM always remains set to the night design colors. The display colors are shown dimmed to prevent any dazzle effect.

**5.** Set the desired option by selecting it.

#### **Choosing the brightness of the display**

- **1.** Press the INFO button.
- **2.** Press the **OPTION** button or touch the tab of the same name in the header.
- **3.** Select "SET PCM system"
	- > "Display"
	- > "Display"
		- > "Brightness".
- **4.** You can set the brightness by selecting the two symbols  $\nabla$  and  $\triangle$ .

#### **Switching the touchscreen on and off**

- **1.** Press the INFO button.
- **2.** Press the **OPTION** button or touch the tab of the same name in the header.
- **3.** Select "SET PCM system" > "Display"
	- > "Display".
- **4.** Select "**Touchscreen off**" to activate (Z) or  $deactive$  ( $\Box$ ) the function.

#### Making sound settings

You can define the sound of your PCM for each audio source using the sound settings in the Sound menu. As soon as an audio source is selected, your sound settings are automatically set.

The scope of the display and functions for the sound settings depends on the vehicle model and the respective equipment. In some cases, therefore, not all the functions described here will be available.

#### **Setting the bass**

- **1.** Press the **SOUND** button.
- **2.** Select "Bass".
- **3.** Make the desired setting by selecting the two symbols  $\triangle$  and  $\nabla$ .

#### **Setting the treble**

- **1.** Press the **SOUND** button.
- **2.** Select "Treble".
- **3.** Make the desired setting by selecting the two symbols  $\triangle$  and  $\nabla$ .

 ${\bf 18}\;$  PCM Controls

#### **Setting the balance**

You set the volume distribution between the left and right speakers using the Balance setting.

- **1.** Press the SOUND button.
- **2.** Select "Balance".
- **3.** Make the desired setting by selecting the symbols  $\Delta$ ,  $\blacktriangleright$ ,  $\nabla$ , and  $\triangleleft$ .

#### **Setting the fader**

You set the volume distribution between the front and rear speakers using the Fader setting.

- **1.** Press the SOUND button.
- **2.** Select "Fader".
- **3.** Make the desired setting by selecting the symbols  $\triangle$ ,  $\triangleright$ ,  $\nabla$ , and  $\triangleleft$ .

#### **Setting the loudness**

"Loudness" increases the sound volume by increasing the bass. This setting is especially suitable for low-volume settings and guarantees full bass reproduction.

**1.** Press the SOUND button. **2.** Select "Loudness" to activate (Z) or deactivate  $\Box$  the function.

#### **SDV (speed-dependent volume)**

The "SDV" function automatically adapts the audio playback volume as a function of the vehicle's speed.

You can set the adaptation of the volume to the vehicle's speed on a scale from 0 (no increase in volume) to 5 (large increase in volume).

#### **1.** Press the **SOUND** button.

- **2.** Press the **OPTION** button or touch the tab of the same name in the header.
- **3.** Select "SDV".
- **4.** Make the desired setting by selecting the symbols  $\triangle$  and  $\nabla$ .

#### **Surround (with Bose® sound system)**

Activating "Surround" achieves a sound setting with greater spatiality.

This permits the creation of a so-called virtual surround sound with conventional stereo sources such as CDs, radio, or MP3 formats, for example. The function can be set separately for the individual audio sources.

The "Surround" function is generally activated with multi-channel sources such as 5.1 DVDs, for example.

It cannot be activated with the "AM" source.

- **1.** Press the **SOUND** button.
- **2.** Press the **OPTION** button or touch the tab of the same name in the header.
- **3.** Select "Surround" to activate (Z) or deactivate  $(\square)$  the function.

### PCM Controls  $\,19\,$

#### **Linear (with Bose® sound system)**

# Selecting "Linear" switches the PCM from a sound

setting with a heavy bass (linear off) to a more neutral sound setup (linear on).

- **1.** Press the **SOUND** button.
- **2.** Press the **OPTION** button or touch the tab of the same name in the header.
- **3.** Select "Linear" to activate (Z) or deactivate  $(\square)$  the function.

#### **AudioPilot (with Bose® sound system)**

If the "**AudioPilot**" function is switched on, the noise level in the interior of the vehicle is monitored. Background noise is analyzed using a filter and playback of the music is automatically adapted not just in terms of volume, but also in terms of the dynamics of the overall frequency spectrum.

Vehicles with convertible tops are additionally equipped with extended sound control. This adjusts the playback of the music according to the special requirements when driving with the top down.

- **1.** Press the **SOUND** button.
- **2.** Press the **OPTION** button or touch the tab of the same name in the header.
- **3.** Select "**AudioPilot**" to activate (Z) or  $deactive$  ( $\Box$ ) the function.

### Resetting personal settings

This menu item allows you to reset settings you have previously made.

- **1.** Press the INFO button.
- **2.** Press the **OPTION** button or touch the tab of the same name in the header.
- **3.** Select "SET PCM system"
	- > "Reset".
- **4.** Select one of the following options:
	- "Factory settings" Resets all settings to predefined values. Any data you entered (addresses, destinations, and telephone numbers) is, however, retained.
	- "Vehicle handover" Resets all settings to predefined values and
	- deletes the data you entered (addresses, destinations, and telephone numbers).
- **5.** Confirm the relevant prompt by selecting "Yes".

#### Displaying the system version

This menu item allows you to view the system version of your PCM.

- 1. Press the **INFO** button.
- **2.** Press the **OPTION** button or touch the tab of the same name in the header.
- **3.** Select "SET PCM system"
	- > "Display" <sup>&</sup>gt;"System version".

The system version is displayed.

 $20$  PCM Controls

# TUNER

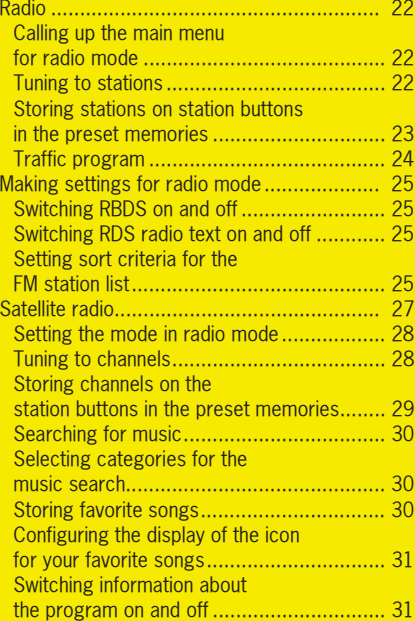

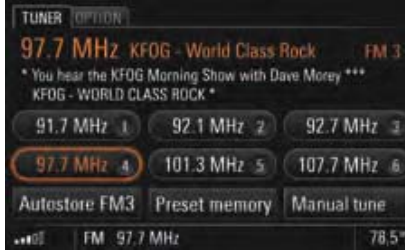

### Radio

#### Calling up the main menu for radio mode

 $\triangleright$  Keep pressing the TUNER button until the desired mode (AM - FM - SAT) is highlighted in the bottom line.

You will see the main menu for the chosen mode together with the station buttons. If there are already stations stored on the station buttons, the names or frequencies of these stations are displayed.

If the station tuned to is broadcasting RDS signals (RDS = Radio Data System) in FM mode, you will see the information contained in these signals (e.g. station name, program type, and radio text) above the station buttons.

To find out more, please refer to the sections "Switching RBDS on and off" on page 25 and "Switching RDS radio text on and off" on page 25.

### Tuning to stations

You have the following options for tuning to a station:

- using the station buttons,
- using the station list,
- using a station search, or
- by entering the frequency directly.

#### **Tuning to stations using the station buttons**

To be able to tune to a station using the station buttons, there must already be a station stored on a station button. To find out more, please refer to the section "Storing stations on station buttons in the preset memories" on page 23.

- **1.** Keep pressing the TUNER button until the desired mode is highlighted.
- **2.** Briefly press the station button. The station stored on the station button is tuned to.

#### **Tuning to stations using the station list**

The station list contains all the stations that can currently be received. It is only available in FM mode.

- **1.** Keep pressing the TUNER button until "FM" is highlighted.
- 2. Press the **OPTION** button or touch the tab of the same name in the header.
- **3.** Select "Station list".

The station list is opened. In addition to the station names, it also contains the respective program types. The station currently tuned to is highlighted in

color.

**4.** Select a station. - **or** -

> Tune to the next station from the station list by pressing the arrow buttons  $\triangle$  and  $\triangleright$ .

#### **Tuning to stations using the station search**

 $\triangleright$  Start a search by pressing the arrow buttons  $\triangleleft$ and  $\mathsf{D}$ .

The search stops at the next station in the waveband.

#### **Tuning to stations by scanning**

If you activate this function, every station found in the frequency range is played for approx. 5 seconds.

- **1.** Keep pressing the TUNER button until the desired mode is highlighted.
- **2.** Press the **OPTION** button or touch the tab of the same name in the header.
- **3.** Select "Start scan". Each station in the frequency range is played for approx. 5 seconds.
- **4.** Select "Stop scan" to tune to a scanned station.

#### **Tuning to stations by entering the frequency directly**

- **1.** Keep pressing the  $\mathsf{TUNER}$  button until " $\mathsf{FM}$ " is highlighted.
- **2.** Select "Manual tune".

The input menu is opened. The frequency of the current station is displayed.

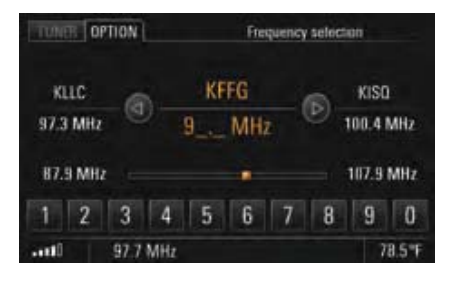

- **3.** Tune to the frequency using one of the following options:
	- entering it directly by selecting the number buttons
	- **or** -
	- tuning to the next station from the station list by touching the symbols  $\lvert \lvert \lvert$  and  $\rvert$  on the display

– turning the rotary knob  $\textcircled{\bullet}\text{I}$  to change the frequency upwards or downwards.

A valid frequency is tuned to as soon as it is input.

#### Storing stations on station buttons in the preset memories

#### **Setting the preset memory**

There are six memory locations available in each of the preset memories. The preset memories for radio mode are:

- In FM mode:
	- FM 1, FM 2, FM 3, BEST FM, and MIXED
- In AM mode:AM 1, AM 2, and MIXED

In contrast to all other preset memories, in the MIXED preset memory you can store stations and channels in different modes. This means you can store stations from FM mode and AM mode as well as stations from TV mode here.

The PCM automatically fills the station buttons for the Best FM preset memory with the stations with the strongest reception at regular intervals.

<sup>-</sup> **or** -

- **1.** Keep pressing the TUNER button until the desired mode is highlighted.
- **2.** Select "Preset memory". The available preset memories are listed.
- **3.** Select the desired preset memory.
- **4.** Touch the TUNER tab in the header again.

#### **Choosing a station in the station list and storing it**

- **1.** Keep pressing the  $\mathsf{TUNER}$  button until " $\mathsf{FM}$ " is highlighted.
- **2.** Press the **OPTION** button or touch the tab of the same name in the header.
- **3.** Select "Station list".
- **4.** Select the desired station entry by pressing it for a few seconds.The station buttons are displayed and the station previously chosen is shown in the information window.
- **5.** To store the station on a station button, select the desired station button.The station list is displayed once more.

#### **Storing via an automatic station search (autostore)**

The automatic station search function is only available for the preset memories FM 1, FM 2, FM 3 as well as AM 1 and AM 2.

- **1.** Keep pressing the TUNER button until the desired mode is highlighted.
- **2.** Set the preset memory if applicable (> page 23).
- **3.** Select the "Autostore" menu item. The search starts. It stores the six stations with the strongest signals and tunes to the one with the strongest signal.

#### **Manually storing stations**

- **1.** Keep pressing the TUNER button until the desired mode is highlighted.
- **2.** Tune to the station (> page 22).
- **3.** Set the preset memory if applicable (> page 23).
- **4.** Press and hold the station button for a few seconds.

 As soon as the station is stored on the station button, the station name or the station frequency is displayed on the button and you hear an audible signal.

#### Traffic program

Various FM radio stations broadcast traffic messages in addition to their radio program. The broadcasting stations are responsible for the quality of these traffic messages. For that reason, no liability can be accepted for the completeness and correctness of the information.

Traffic messages are part of the RBDS signals and are not available everywhere. To find out more, please refer to the sections "Switching RBDS on and off" on page 25.

#### **Turning the traffic program on**

- **1.** Keep pressing the  $\textsf{TUNER}$  button until  $\textsf{FM}$  is highlighted.
- **2.** Press the **OPTION** button or touch the tab of the same name in the header.
- **3.** Select "Traffic prog." to switch the function on  $(\Box)$  or off  $(\Box)$ .

When the traffic program is switched on, you will hear the traffic messages regardless of the audio source playing at the time.

#### **Setting the Traffic prog. volume**

The traffic program volume refers to the volume at which the traffic program announcements are output.

It specifies the minimum volume as a function of the volume of the currently selected audio source.

- **1.** Press the SOUND button.
- **2.** Press the **OPTION** button or touch the tab of the same name in the header.
- **3.** Select "Traffic prog.".
- **4.** Make the desired setting on the scale by selecting the two symbols  $\Delta$  and  $\nabla$ .

### Making settings for radio mode

#### Switching RBDS on and off

The PCM is capable of receiving and evaluating RBDS signals (RBDS = Radio Broadcast Data System) in FM mode. It supports the following functions:

- station name,
- program type (PTY),
- traffic program,
- radio text as well as
- detection of alternative frequencies. (Radio stations transmit programs with the same program content on different frequencies in different regions.)

You can switch tracking of these alternative frequencies on and off in the Set menu.

- **1.** Keep pressing the  $\textsf{TUNER}$  button until  $\textsf{FM}$  is highlighted.
- **2.** Press the **OPTION** button or touch the tab of the same name in the header.
- **3.** Select "SET FM".
- **4.** Select **"RBDS**" to switch the function on (<u>Ø</u>) or off  $\Box$ ).

#### Switching RDS radio text on and off

- **1.** Keep pressing the  $\textsf{TUNER}$  button until  $\textsf{FM}$  is highlighted.
- **2.** Press the **OPTION** button or touch the tab of the same name in the header.
- **3.** Select "SET FM".
- **4.** Select "**Radio text**" to switch the function on ( $\boxtimes$ ) or off  $(\Box)$ .

#### Setting sort criteria for the FM station list

The FM station list can be sorted according to different criteria. You can set the sorting as follows:

- **1.** Keep pressing the  $\textsf{TUNER}$  button until  $\textsf{FM}$  is highlighted.
- **2.** Press the **OPTION** button or touch the tab of the same name in the header.
- **3.** Select "SET FM".
- **4.** Select "Sort criteria".

You can then select various radio buttons:

- Station strength: The station list is displayed sorted according to field strength. Stations with good reception are shown at the top of the list.

- Last stations: The station list shows the last stations listened to. The last station listened to is shown at the top of the list.
- Frequency: The station list is displayed sorted according to the order of the stations in the frequency band.
- **5.** Set the desired sorting option by selecting it.

 $26$  tuner

### Satellite radio

Satellite radio offers the reception of a multitude of stations - all in digital (CD) quality. The provider XM Satellite Radio offers a wide range of programs - music, sports, news, and entertainment, some without the interruption of advertisements. XM Satellite Radio offers over 170 channels from coast to coast.

**Dr.** Ing. h.c. F. Porsche AG is not responsible for the content offered by the broadcasters.

The number of satellites and their location in orbit ensures broad coverage and reception 24 hours a day, seven days a week.

 $\mathbb{R}$  When reception is blocked by buildings or lanes with many overhanging trees, the receiver may be muted occasionally. There may also be problems with reception if you have mounted a roof-top carrier or similar object on your car.

To make it easier to find that one program you want without having to sift through them all, the various stations are divided into what are known as categories. These categories make it possible to select a station by the category of program that it is broadcasting.

If you are not already receiving XM service:

- Obtain your 8-digit XM Radio ID from your PCM (see next chapter)
- Contact XM by calling 1-800-XMRADIO (1-800- 967-2346) to request activation
- Begin enjoying the complimentary trial period.

To use the service described above, you must sign up with the provider XM Satellite Radio.

When selecting a service for the first time, you must request that the provider enable it.

The description of the individual menu items reflects the information available at the time this manual was prepared.

#### **Enabling the system to receive the service**

To have your system enabled to receive the service, you must supply the provider with your system's ID number, which you will find in the SAT Settings menu.

#### **1.** Set "SAT" mode.

**2.** Press the **OPTION** button or touch the tab of the same name in the header.

#### **3.** Select "SET XM"

 $>$  "Radio ID".

The radio ID number is displayed.

Once the device is enabled by the provider, you will be able to use the service after a short loading time.

**XM Satellite Radio may request payment of an** additional fee to enable certain channels. If you select one of these channels, a message will be displayed with a telephone number which you must call if you wish to have the channel enabled.

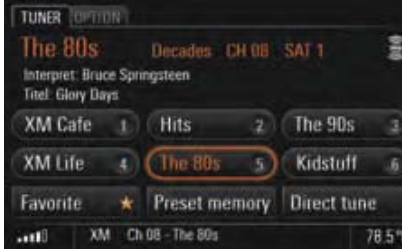

#### Setting the mode in radio mode

 $\triangleright$  Keep pressing the TUNER button until the audio source SAT is highlighted in the bottom line.

The station buttons for satellite radio mode are displayed once you have set "SAT" mode. If there are already channels stored on the station buttons, the names of these channels are displayed there. The last channel tuned to is highlighted and is playing.

#### Tuning to channels

You can tune to the desired channel using the station buttons, the channel list, a search, or by entering the channel directly.

#### **Tuning to channels using the station buttons**

**1.** Set "SAT" mode.

**2.** Briefly press the station button. The channel is tuned to.

To be able to tune to a channel using the station buttons, there must already be channels stored on the station buttons. To find out more, please refer to the section "Storing channels on the station buttons in the preset memories" on page 29.

#### **Tuning to channels by manually entering the channel number**

- **1.** Set "SAT" mode.
- **2.** Select "Direct tune". The input menu is opened. The channel number of the channel currently tuned to is displayed.
- **3.** Tune to the channel number using one of the following options:
	- entering it directly by selecting the number buttons,
	- tuning to the next channel from the channel list by touching the symbols  $\triangleleft$  and  $\triangleright$  on the display,
	- turning the rotary knob  $\textcircled{\bullet}\text{I}$  to change the channel number upwards or downwards.

As soon as a valid channel number is input, it is tuned to.

#### **Tuning to channels by searching**

 $\triangleright$  Start a search by pressing the arrow buttons  $\triangleleft$ and  $\mathsf{D}$ .

The search stops at the next available channel.

#### **Choosing channels from the channel list and tuning to them**

The channel list contains the channels from various categories that can currently be received. It is sorted by channel numbers and in addition to the channel names, also contains the categories to which the channels belong.

- $\int$  The satellite radio channels are divided into various categories. These categories allow the channels to be divided into genres such as "Decades", "Rock", or "Sports". By selecting specific categories, you can determine the composition of the channel list yourself and make the list easier to search. To find out more about selecting individual categories, please refer to the section "Selecting categories for the music search" on page 30.
- **1.** Set "SAT" mode.
- **2.** Press the **OPTION** button or touch the tab of the same name in the header.
- **3.** Select "Channel list". The channel list is opened. The channel currently tuned to is highlighted in color.
- **4.** Select the desired channel.

#### Storing channels on the station buttons in the preset memories

In each of the following preset memories there are six memory locations available where you can store stations:

- SAT 1, SAT 2, SAT 3 and MIXED.
- $\Box$  In contrast to all other preset memories, in the **MIXED** preset memory you can store stations and channels in different modes. This means you can store stations from FM mode and AM mode as well as channels from **SAT** mode here.

#### **1.** Select "Preset memory".

The available preset memories are listed. **2.** Select the desired preset memory.

#### **Manually storing channels**

- **1.** Set "SAT" mode.
- **2.** Tune to the channel.
- **3.** Set the preset memory if applicable.
- **4.** Press and hold the station button for a few seconds. As soon as the channel is stored on the station button, the name of the channel is displayed on the button.

#### **Storing channels from the channel list**

#### **1.** Set "SAT" mode.

- **2.** Press the **OPTION** button or touch the tab of the same name in the header.
- **3.** Select "Channel list".
- **4.** Select the desired channel by holding it for a few seconds.

The station buttons are displayed and the channel previously selected is shown in the information window.

**5.** Select a station button to store the channel on it.

#### Searching for music

If you have already selected specific categories, the music search will be restricted to channels in these categories.

To find out more about selecting individual categories, please refer to the section "Selecting categories for the music search" on this page.

#### **Searching for music by title**

- **1.** Set "SAT" mode.
- 2. Press the **OPTION** button or touch the tab of the same name in the header.
- **3.** Select "Search by title". You will then see a list of all titles currently being played in the channels in the selected categories.
- **4.** Select the desired title. The channel is tuned to and the title played.

#### **Searching for music by artist**

- **1.** Set "SAT" mode.
- 2. Press the **OPTION** button or touch the tab of the same name in the header.
- **3.** Select "Search by artist". You will then see a list of all artists currently being played in the channels in the selected categories.
- **4.** Select the desired artist. The channel is tuned to and the corresponding title played.

# **30 TUNER**

#### Selecting categories for the music search

- **1.** Set "SAT" mode.
- **2.** Press the **OPTION** button or touch the tab of the same name in the header.
- **3.** Select "Category list". The list of categories is opened.
- **4.** Select the desired categories.

#### Storing favorite songs

In the "Favorite" list you have the option of storing 50 of your favorite songs. If one of these songs is played on any channel, the  $\blacktriangleright$  icon will be displayed beside the "Favorite" menu item. If this happens, you can open the list of your favorite songs by selecting the menu item. The songs currently being played in one of the channels are identified with the  $\blacktriangleright$  icon. Selecting the song tunes to the corresponding channel.

#### **Displaying the favorite list**

- **1.** Set "SAT" mode.
- **2.** Press the **OPTION** button or touch the tab of the same name in the header.
- **3.** Select "SET XM"
- > "Favorite"

#### > "Favorite list". The list of stored favorite songs is opened.

- **or** -
- **1.** Select "**Favorite**" if the **i**con is displayed in satellite radio mode.

#### **Storing titles to the favorite list**

- **1.** While satellite radio is playing, press the **OPTION** button or touch the tab of the same name in the header.
- **2.** Select "SET XM"
	- > "Favorite"

### > "Store as favorite".

- **or** -
- **1.** While satellite radio is playing, select and hold the "Favorite" menu item for a few seconds.

#### **Deleting titles from the favorite list**

- **1.** Set "SAT" mode.
- **2.** Press the **OPTION** button or touch the tab of the same name in the header.
- **3.** Select "SET XM"
- > "Favorite"

### > "Delete favorites".

 **4.** Select the desired title to delete. **5.** Confirm the prompt that appears by selecting "Yes".

The title is then deleted from the list.

#### Configuring the display of the icon for your favorite songs

You can choose when the  $\star$  icon alerts you to one of your stored favorite songs in the current program:

– "Alert by title"

The icon is displayed as soon as a title from the list of favorites is played by a channel.

– "Alert by artist"

The icon is displayed if a track by an artist in the list of favorites is played by a channel.

- **1.** Set "SAT" mode.
- **2.** Press the **OPTION** button or touch the tab of the same name in the header.
- **3.** Select "SET XM"
- > "Favorite".
- **4.** Select the desired option.

#### Switching information about the program on and off

- **1.** Set "SAT" mode.
- **2.** Press the **OPTION** button or touch the tab of the same name in the header.
- **3.** Select "SET XM"
- **4.** Select "Infotext" to activate (☑) or deactivate
- $(\Box)$  the function.

TUNER  $\,bf{31}$ 

# DISC

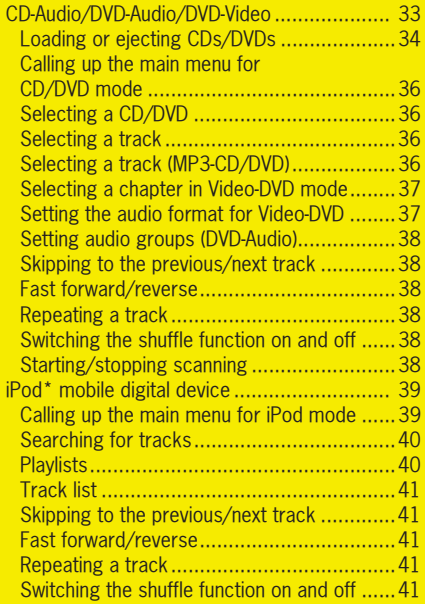

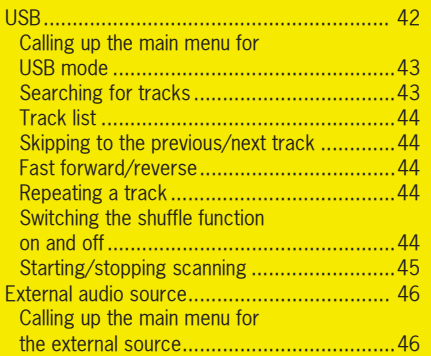

32 DISC

### CD-Audio/DVD-Audio/DVD-Video

# **CAUTION!**

#### **Risk of damage.**

Sound interruptions may occur if the CD/DVD is dirty. In order to ensure optimum sound quality, please note the following:

- $\triangleright$  Always touch the CD/DVD at the edges only. Never touch the side without writing and keep the CD/DVD clean.
- $\triangleright$  Never stick anything on the CD/DVD.
- $\triangleright$  Protect the CD/DVD against direct sunlight and from heat sources such as heaters, etc.
- $\triangleright$  Before playing the CD/DVD, it should be cleaned with a special, commercially available cleaning cloth, wiping from the center outwards. Solvents such as gasoline, thinners, or other commercially available cleaning agents and anti-static sprays must not be used.
- $\triangleright$  Do not bend the CD/DVD.

The system may not be able to play copyprotected audio CDs/DVDs or CDs with CD ROM sections that do not correspond to the audio CD standard.

### **Notes on copyright**

In principle, you are only allowed to create copies of CDs/DVDs for your own private use. The copyright exceptions do not cover circulation of the duplicated CDs/DVDs to third parties.

The music tracks that you can create for and play in MP3 mode are generally copyright-protected under the applicable international and national laws. In many countries, the reproduction of copyrighted material is not permitted, even if only for personal use, without the express prior consent of the copyright holder. Please check the current copyright laws for your country and comply with them. These restrictions do not apply to your own compositions and recordings, for example, or to recordings for which authorization has been obtained from the copyright holder.

In either case the legal situation is in force!

#### **Notes on the media supported**

To avoid problems when playing your MP3 CDs/ DVDs, please observe the following notes:

- Permissible discs:CD-R and CD-RW (650 MB and 700 MB) DVD+R and DVD+RWDVD-R and DVD-RW
- Permissible file systems: CD ROM (Yellow Book) / ISO 9660 Level 1 / Joliet for CD (file name up to max. 64 characters)
- Permissible file structures:The maximum number of tracks per disc is 4,000.

A disc may hold a maximum of 2,000 folders in total.

Each folder in turn may contain a maximum of 1,000 tracks.

The maximum directory depth is 11 levels.

Warranty claims on PCM units will not be accepted in cases where the PCM cannot play poor quality, user-burned CDs/DVDs, CDs of other formats, Mixed Mode CDs, CD-Extra CDs, and multi-session CDs/DVDs.

CDs/DVDs that have not been finalized cannot be played.

If a non-standard-compliant CD/DVD is inserted, such as DVD Plus (audio CD on one side, DVD on the other), the increased thickness of the medium may lead to **irreparable damage to the drive**.

 $_{\text{DISC}}$  33

#### **Notes on DVD mode**

Video-DVDs generally feature a regional code. You will find the details of this either on the DVD cover or on the DVD itself.

 The CD/DVD drive of the PCM 3 detects the respective regional code of the Video-DVD inserted. As per the "Regional Protection Code", it allows you to change the regional code up to five times.

Please contact your authorized Porsche dealer to find out how to change the regional code.

You will find a list of regional codes in the section "Regional codes for Video-DVDs" on page 171.

When playing Video-DVDs, only playback of the audio information is supported.

Some of the Video-DVDs you find in stores may not conform to the standards. You may experience sound or other playback problems with these DVDs.

Discs, DVD authoring software, burning software, and burners are widely available. Due to this wide availability, we cannot guarantee that the CD/DVD drive of the PCM 3 will be able to play every userburned Video-DVD.

#### **Audio formats supported**

The PCM supports the following audio formats:

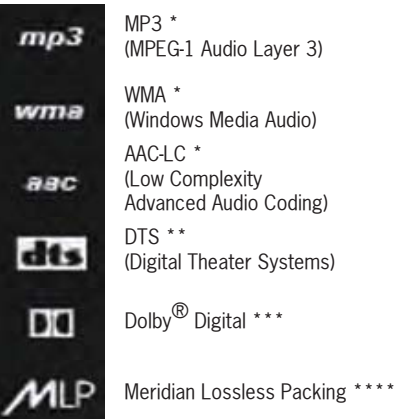

\*) Because of the multitude of different audio programs (encoder) a general possibility of playing all MP3-, WMA- and AAC-formats can not be guaranteed.

\*\*) Manufactured under license in accordance with U.S. patent numbers 5.451.942, 5.956.674, 5.974.380, 5.978.762, 6.487.535, and other patents granted and registered in the USA and worldwide. DTS and DTS Digital Surround are registered trademarks, and the DTS logos and the DTS symbol are trademarks of DTS, Inc. © 1996- 2007 DTS, Inc. All rights reserved.

\*\*\*) The double D symbol is a legally protected trademark of Dolby Laboratories. Manufactured under license from Dolby Laboratories.

\*\*\*\*) MLP Lossless<sup>TH</sup> is a trademark of Dolby Laboratories. Manufactured under license from Dolby Laboratories

### Loading or ejecting CDs/DVDs

#### **Loading a disc at PCM with CD/DVD drive**

 $\triangleright$  Push the CD/DVD into the slot. The printed side of the CD/DVD must face **upwards**.

#### **Ejecting a disc at PCM with CD/DVD drive**

 $\triangleright$  Briefly press the  $\bullet$  button. The CD/DVD is stopped and ejected.

**34** DISC

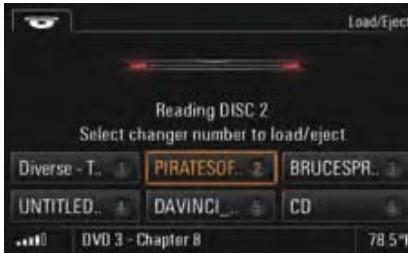

#### **Select the CD/DVD changer menu**

 $\triangleright$  Briefly press the  $\bullet$  button. The CD/DVD changer menu is displayed. A button is displayed for each compartment in the changer magazine.

If there is a CD or DVD in a compartment, on the button you will see the compartment number and, if available, the title of the CD/DVD. If the name of the CD/DVD is not available, the disc format (CD-DVD) is shown instead. If a magazine compartment is empty, "**empty**" is shown beside the compartment number on the display.

#### **Loading a disc at PCM with CD/DVD changer**

Incorrectly inserted CDs/DVDs will not be played. To allow for the fastest possible changes, you should load the magazine successively beginning with compartment 1.

- **1.** Briefly press the  $\bullet$  button. The CD/DVD changer menu is displayed.
- **2.** Select an empty magazine compartment. You are then prompted to insert a disc.
- **3.** Push the CD/DVD into the slot. The printed side of the CD/DVD must face **upwards**.

The text "Disc" flashes on the button. As soon as the CD/DVD is detected, it is scanned and the current track is shown on the display.

#### **Loading all discs at PCM with empty CD/DVD changer**

 $\triangleright$  Press the  $\bullet$  button or any magazine compartment for several seconds. All magazine compartments are moved into position one after the other and at each stage you are prompted to insert a CD/DVD.

#### **Ejecting a disc at PCM with CD/DVD changer**

- **1.** Select the desired magazine compartment. The CD/DVD is stopped if necessary and ejected.
- **2.** Remove the CD/DVD. If you do not insert another CD/DVD in this magazine compartment, the CD/DVD in the next compartment is played.

If you do not remove the CD/DVD from the slot, the PCM automatically pulls it back in after a short while.

 $_{\text{DISC}}$  35

### **Ejecting all discs at PCM with CD/DVD changer**

 $\triangleright$  Press the  $\triangleright$  button or any magazine compartment for several seconds. All discs are ejected one by one.

The system automatically switches to the current audio source in TUNER mode as soon as you have removed the last CD/DVD from the magazine compartment.

### Calling up the main menu for CD/DVD mode

 $\triangleright$  Keep pressing the **DISC** button until the "DISC" audio source is highlighted in the bottom line.

### Selecting a CD/DVD

- **1.** Keep pressing the **DISC** button until the "**DISC**" audio source is highlighted in the bottom line.
- **2.** Select "Disc selection". A list of the available CDs/DVDs is opened. **3.** Select the desired CD/DVD.
- Playback is started at the beginning of the disc.

### Selecting a track

You can select a track directly using the track list. The track list shows the track numbers and, if available, the track names.

- **1.** Keep pressing the **DISC** button until the "**DISC**" audio source is highlighted in the bottom line.
- **2.** Select "Track list".
- **3.** Select the desired track.

### Selecting a track (MP3-CD/DVD)

If the disc currently playing is an MP3-CD/DVD, the track list shows the names of the root directories as well as the subdirectories.

The following icons are used in the track list to make it easier for you to navigate within the directory structure of the MP3-CD/DVD:

– Subdirectory Selecting this list entry opens the corresponding subdirectory and displays the directories and tracks it contains.

– Higher-level directory Selecting this list entry or pressing the  $\longrightarrow$  button displays the higher-level directory.

– Playlist Selecting this list entry allows you to play lists of tracks you have created on your computer and burned to the CD/DVD.

36 DISC
- **1.** Keep pressing the **DISC** button until the "DISC" audio source is highlighted in the bottom line.
- **2.** Select "Track list".
- **3.** Select the desired directory or playlist.
- **4.** Select the desired track.

 $\Box$  If the directory structure of the folders is very deep or the number of files is very large, it may not be possible to display of all the folders or tracks. File formats that cannot be played will not be displayed. To find out more, please also refer to the section "Notes on the media supported" on page 33.

#### Selecting a chapter in Video-DVD mode

When playing Video-DVDs, only playback of the audio information is supported.

- **1.** Keep pressing the **DISC** button until the "**DISC**" audio source is highlighted in the bottom line.
- **2.** Select "Track list".
- **3.** Select the desired chapter.

- **or** if you want to select a chapter from another video title -

- **3.** Select the first list entry with the "higher-level directory" **icon.**
- The list of video titles is opened. **4.** Select the desired video title.
- When playing Video-DVDs, only playback of the audio information is supported.
- **5.** Select the desired chapter.

### Setting the audio format for Video-DVD

- **1.** Keep pressing the **DISC** button until the "DISC" audio source is highlighted in the bottom line.
- **2.** Press the **OPTION** button or touch the tab of the same name in the header.
- **3.** Select "DVD audio format". A list of the available audio formats is opened.
- **4.** Select the desired audio format.

**After selecting a new audio format from the** list, playback is resumed at the same point in the current chapter if possible. If this is not possible, the current chapter is played once again from the beginning.

All following tracks are also played with the newly set audio format. If this is not possible with a track, playback reverts to the originally set audio format. This format is then retained for the subsequent tracks.

 $_{\text{DISC}}$  37

### Setting audio groups (DVD-Audio)

- **1.** Keep pressing the **DISC** button until the "**DISC**" audio source is highlighted in the bottom line.
- **2.** Select "Track list".
- **3.** Select the <u>first l</u>ist entry with the "higher-level directory" **icon.**
- The list of audio groups is opened.
- **4.** Select the desired audio group.
- **5.** Select the desired title within the audio group.

### Skipping to the previous/next track

If the current track has been playing for more than 10 seconds, pressing the 4 button resumes playback from the start of the current track. If the current track has not yet been playing for 10 seconds, playback is resumed from the start of the previous track.

- $\triangleright$  If you wish to skip to the next track, briefly press the  $D$  button when a CD/DVD is playing.
- $\triangleright$  If you wish to skip back to the start of the track, briefly press the 4 button when a CD/ DVD is playing.

## Fast forward/reverse

 $\triangleright$  Press the  $\triangleright$  or the  $\triangleleft$  button for a few seconds when a CD/DVD is playing.

### Repeating a track

Activating this function repeats the current track or the current chapter (Video-DVD mode).

▷ Select "**Repeat**" while a CD/DVD is playing to activate  $(\Box)$  or deactivate  $(\Box)$  the function.

### - **or** -

 $\triangleright$  Press the  $\triangleleft$  or  $\triangleright$  button.

### Switching the shuffle function on and off

When you activate this function, the current track is played to the end. Then the current CD is played in random order.

▷ Select "**Shuffle**" while a CD/DVD is playing to activate  $(\nabla)$  or deactivate  $(\nabla)$  the function.

### Starting/stopping scanning

If you have activated this function, each track on the CD/DVD is played for approx. 10 seconds.

- **1.** Keep pressing the **DISC** button until the "**DISC**" audio source is highlighted in the bottom line.
- **2.** Select "Start scan" to activate the function.
- **3.** Select "Stop scan" to deactivate the function. The track on the CD/DVD that has started playing continues to be played.

The function is automatically stopped as soon as a track is selected directly in the track list.

38 DISC

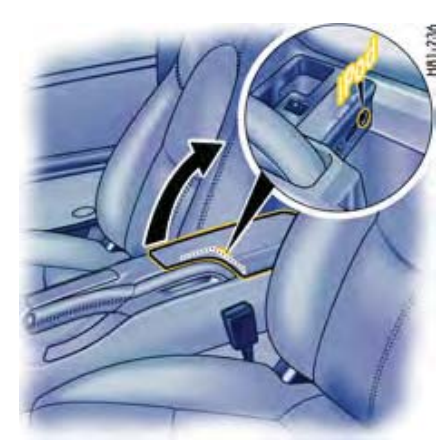

# iPod\* mobile digital device

You can connect one of the following iPod models to your PCM via a jack in the center console of your vehicle using the connecting cable supplied:

- iPod 4th generation,
- iPod 5th generation (video),
- iPod nano,
- iPod nano 2nd generation,
- iPod mini,
- iPod photo and
- newer iPod-models\*\*.

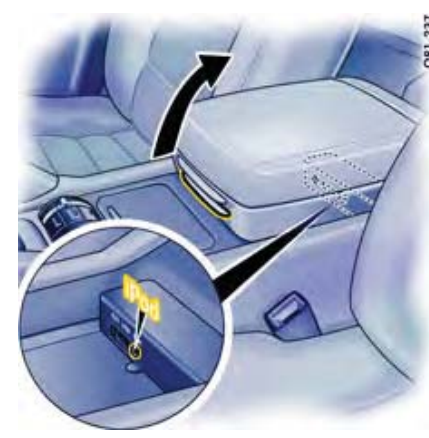

iPod jack in sports car iPod jack in Cayenne

- \*) iPod is a trademark of Apple Inc. and is registered in the USA and in other countries.
- \*\*) The operation of newer iPod-models at PCM 3 can not be guaranteed.
- $\Box$  There is an arrow on the connector of the iPod cable to make it easier to position the connector correctly.

If It is recommended not to leave an iPod in the vehicle for long periods of time as extreme ambient conditions (temperature, humidity) can occur in vehicles.The iPod charges during use.

### Calling up the main menu for iPod mode

 $\triangleright$  Keep pressing the **DISC** button until the "**iPod**" audio source is highlighted in the bottom line.

The mode "iPod" is only displayed if there is a corresponding device connected to the interface. If this mode is to be permanently displayed (even if there is no device connected to the PCM), you must activate the interface in the SET menu.

**1.** Press the **DISC** button.

**2.** Press the **OPTION** button or touch the tab of the same name in the header.

**3.** Select "SET DISC / AUX".

You will only be able to access the "SET DISC / AUX" menu if there is at least one CD/DVD inserted or at least one audio source activated  $(\nabla)$  in the menu..

**4.** Select "**iPod**" to permanently activate (☑) or deactivate  $(\square)$  the display.

# $_{\text{DISC}}$  39

### Searching for tracks

- **1.** Keep pressing the **DISC** button until the "**iPod**" audio source is highlighted in the bottom line.
- **2.** Select "Find music" in iPod mode.

If you only want to play certain tracks on your iPod, you can compile these tracks using specific filters. These filters can be used either individually or in succession for the search:

### – Artists

Displays a list of all available artists. If you select an artist from the list, the number of tracks available for the subsequent search is updated.

#### –Albums

Displays a list of the available albums. If you have already selected an artist, only albums by this artist will be available for the subsequent search.

If you select an album from the list, the number of tracks available for the subsequent search is updated.

#### –**Track**

Displays a list of all tracks stored on the iPod. If you have already set a filter (e.g. "Artists"), the list of tracks will have been automatically updated and only tracks by this artist will be available.

### Music genres

The tracks stored on the iPod are generally assigned to a music genre (provided the "Genre" ID3 tag has been assigned). These music genres can also be used as filters for a search.

Once you select a filter, higher-level filters are no longer available. After you select an artist, for example, the "Music genres" filter can no longer be selected.

Selecting "Start playback" terminates the search and plays the tracks in accordance with your previous selection.

Below is an example of how to perform a search for the tracks on a specific album:

#### **3.** Select "Artists".

A list of all the artists whose tracks are stored on the iPod is opened.

**4.** Select the desired artist in the list.

### **5.** Select "Albums".

A list of all the albums by the selected artist stored on the iPod is opened.

- **6.** Select the desired album in the list. The number of tracks on this album is then shown in brackets on the "Track" button.
- **7.** Select "Start playback". The tracks on the selected album are played one after the other.

 $\Box$  The sorting grade of the lists is predetermined by the iPod.

## Playlists

Selecting this list entry allows you to play lists of tracks you have stored on your iPod.

- **1.** Keep pressing the **DISC** button until the "**iPod**" audio source is highlighted in the bottom line.
- **2.** Select "Playlists". The menu is opened.
- **3.** Select the desired playlist. The tracks in the list are played one after the other. After the last track is played, the playlist is automatically repeated.

**40** DISC

### Track list

### Fast forward/reverse

If you have performed a music search or selected a playlist, the corresponding tracks are displayed in the track list.

- **1.** Keep pressing the **DISC** button until the "**iPod**" audio source is highlighted in the bottom line.
- **2.** Select "Track list". The menu is opened.
- **3.** Select the desired track. The track is played.

To find out more about the track list, please refer to the section "Selecting a track (MP3-CD/DVD)" on page 36.

 $\mathbf{F}$  The sorting grade of the lists is predetermined by the iPod.

### Skipping to the previous/next track

- $\triangleright$  If you wish to skip to the next track, briefly press the  $D$  button when a CD/DVD is playing.
- $\triangleright$  If you wish to skip back to the start of the track, briefly press the 4 button when a CD/ DVD is playing.

 $\triangleright$  Press the  $\triangleright$  or the  $\triangleleft$  button for a few seconds when a CD/DVD is playing.

### Repeating a track

If you have activated this function, the current track will be repeated.

 $\triangleright$  Select "**Repeat**" in iPod mode to activate (  $\boxtimes$  ) or deactivate  $(\square)$  the function.

- **or** -

 $\triangleright$  Press the  $\triangleleft$  or  $\triangleright$  button.

### Switching the shuffle function on and off

When you activate this function, the current track is played to the end. Then the tracks in the track list are played in random order.

 $\triangleright$  Select "Shuffle" in iPod mode to activate (  $\boxtimes$  ) or deactivate  $(\square)$  the function.

The shuffle function is automatically switched off as soon as a new music search is started.

 $_{\textsf{DISC}}$  41

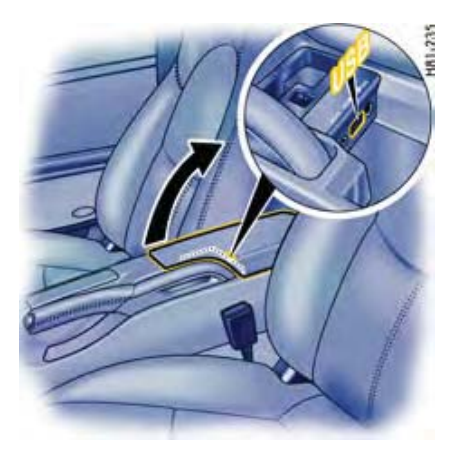

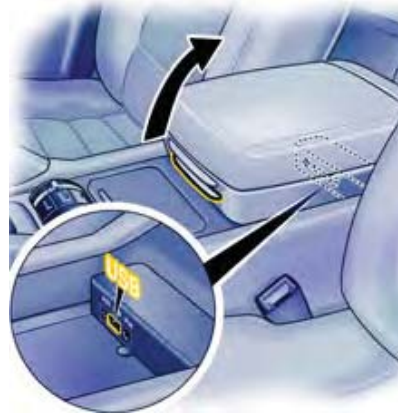

# USB

You can connect a USB memory stick or a USB MP3 player containing audio files to the USB interface of the PCM in the center console.

Using it you can:

- play audio data from your USB stick (permitted formats: MP3, WMA, and AAC-LC),
- download data from the Sport display, and
- download data from the PCM logbook.

USB interface in sports car USB interface in the Cayenne

You cannot connect USB devices that require the installation of special drivers. The use of a USB hub is not permitted.

It is **impossible** to guarantee system compatibility with all memory sticks and MP3 players due to the rate of development of the USB media market.

USB devices with increased power requirement (e.g. fixed disk) can possibly not be operated.

It is recommended not to leave USB devices in the vehicle for long periods of time as extreme ambient conditions (temperature, humidity) can occur in vehicles.

**T** Notes on the media supported

238

To avoid problems when playing your USB devices, please observe the following notes:

- Permissible media:USB mass storage device USB MP3 player (to MTP standard)
- Permissible file systems: USB devices with the file systems FAT 16 and FAT 32 are supported.
- Permissible USB standards:USB devices as per the USB 2.0 specifications are supported.
- – Permissible file structures:The maximum number of tracks per USB device is 10,000. A USB device may hold a maximum of 2,000 folders in total. Each folder in turn may contain a maximum of 1,000 tracks. The maximum directory depth is 11 levels.
	- Up to 8 partitions are supported.

**42** DISC

### Calling up the main menu for USB mode

 $\triangleright$  Keep pressing the **DISC** button until the "**USB**" audio source is highlighted in the bottom line.

The mode "USB" is only displayed if there is a corresponding device connected to the interface. If this mode is to be permanently displayed (even if there is no device connected to the PCM), you must activate the interface in the SET menu.

- **1.** Press the **DISC** button.
- **2.** Press the **OPTION** button or touch the tab of the same name in the header.You will only be able to access the "SET DISC / AUX" menu if there is at least one CD/DVD inserted or at least one audio source activated  $(\nabla)$  in the menu.
- **3.** Select "SET DISC / AUX".
- **4.** Select " $\mathsf{USB}$ " to activate ( $\boxdot$ ) or deactivate ( $\boxdot$ ) the function.
- $\parallel$  The first time USB mode is activated, the audio files in the USB memory are loaded. The menu cannot be used and the menu items are grayed out during this process. Once the first titles of the USB device are detected, the playback starts.

### Searching for tracks

 $\boldsymbol{1}.$  Keep pressing the **DISC** button until the " $\boldsymbol{\mathsf{USB}}$ " audio source is highlighted in the bottom line. **2.** Select "Find music" in USB mode.

If you only want to play certain tracks on your USB device, you can compile these tracks using specific filters:

– Artists

Displays a list of all artists. If you select an artist from the list, the number of tracks available for the subsequent search is updated.

Albums

Displays a list of the available albums. If you have already set a filter (e.g. "Artists"), only albums by this artist will be available for the subsequent search.

If you select an album from the list, the number of tracks available for the subsequent search is updated.

### – Track

Displays a list of all tracks stored on the USB device. If you have already set a filter (e.g. "Artists"), the list of tracks will have been automatically updated and only tracks by this artist will be available.

### Music genres

The tracks stored on the USB device are generally assigned to a music genre (provided the "Genre" ID3 tag has been assigned). These music genres can also be used as filters for a search.

These filters can be used either individually or in succession for the search.

In contrast to the music search in iPod mode, the filters can be set in any order.

Selecting "Start playback" terminates the search and play the tracks in accordance with your previous selection.

Below is an example of how to perform a search for the tracks on a specific album:

**3.** Select "Artists".

A list of all available artists whose tracks are stored on the USB device is opened. Highlight the desired artist by selecting them in the list.

# $_{\text{DISC}}$  43

**4.** Select the desired artist in the list.

### **5.** Select "Albums".

A list of all albums by the selected artist stored on the USB device is opened.

- **6.** Select the desired album in the list. The number of tracks on this album is then shown in brackets on the "Track" button.
- **7.** Select "Start playback". The tracks on the selected album are played one after the other.

 $T$  The music search in USB mode only works if the metadata for the tracks, the so-called ID3 tags, is available. A database is created in the PCM for the

music search in USB mode. This can take a few minutes.

The tracks from a music search are compiled as the first entry in the track list in a playlist named "**Tracks from music search**".

# Track list

The tracks and playlists stored on the USB device are displayed in alphabetical order in the track list.

- $\boldsymbol{1}.$  Keep pressing the **DISC** button until the " $\boldsymbol{\mathsf{USB}}$ " audio source is highlighted in the bottom line.
- **2.** Select "Track list". The menu is opened.
- **3.** Select the desired track. The track is played. - **or** -

Select the playlist and then the desired track. The track is played.

# Skipping to the previous/next track

If the current track has been playing for more than 10 seconds, pressing the 4 button resumes playback from the start of the current track. If the current track has not yet been playing for 10 seconds, playback is resumed from the start of the previous track.

- $\triangleright$  If you wish to skip to the next track, briefly press the  $D$  button when a CD/DVD is playing.
- $\triangleright$  If you wish to skip back to the start of the track, briefly press the 4 button when a CD/ DVD is playing.

# Fast forward/reverse

 $\triangleright$  Press the  $\triangleright$  or the  $\triangleleft$  button for a few seconds when a CD/DVD is playing.

# Repeating a track

Activating this function repeats the current track.

 $\triangleright$  Select "**Repeat**" in USB mode to activate (  $\boxtimes$  ) or  $deactive$  ( $\Box$ ) the function.

- **or** -

 $\triangleright$  Press the  $\triangleleft$  or  $\triangleright$  button.

### Switching the shuffle function on and off

If you have activated this function, the current track is played to the end. Then all tracks are played in random order.

 $\triangleright$   $\,$  Select "<code>Shuffle</code>" in USB mode to activate ( $\boxtimes$ ) or  $deactive$  ( $\Box$ ) the function.

The shuffle function is automatically switched off as soon as a new music search is started.

# 44 <sub>DISC</sub>

# Starting/stopping scanning

If you have activated this function, each track on the USB device is played for approx. 10 seconds.

- $\boldsymbol{1}.$  Keep pressing the **DISC** button until the " $\boldsymbol{\mathsf{USB}}$ " audio source is highlighted in the bottom line.
- **2.** Select "Start scan" to activate the function.
- **3.** Select "Stop scan" to deactivate the function. The track on the USB device that has started playing continues to be played.

The function is automatically stopped as soon as a track is selected directly in the track list.

 $_{\text{DISC}}$  45

# External audio source

You can connect an external audio source that is operated on the source itself rather than on the PCM to the AUX interface of the PCM.

# **WARNING!**

**Accident hazard.** The distraction could result in you losing control of the vehicle.

 $\triangleright$  Operate the external audio source only if you are safely in control of your vehicle and when the traffic conditions permit. If in doubt, stop the car and operate the PCM while the vehicle is parked.

### Calling up the main menu for the external source

 $\triangleright$  Keep pressing the **DISC** button until the "**AUX**" audio source is highlighted in the bottom line.

In order that a connected external audio source can be selected by the  $\Box \Box C$  button, the interface in the SET menu must be activated.

- **1.** Press the **DISC** button.
- **2.** Press the **OPTION** button or touch the tab of the same name in the header.
- **3.** Select "SET DISC / AUX". You will only be able to access the "SET DISC / AUX" menu if there is at least one CD/DVD inserted or at least one audio source activated  $(\nabla)$  in the menu...
- **4.** Select "AUX" to activate (☑) or deactivate (□) the function.

The external audio source cannot be operated on the PCM, it can only be operated on the device itself. Please consult the operating instructions for the respective device to find out how to do this.

**T** Volume control should mainly be performed on the external audio source to avoid large differences in volume (particularly increases) when changing the audio source.

Recommendation:

- $\triangleright$  Set the maximum volume on the external audio source.
- $\triangleright$  Then set the desired volume on the PCM.

**46** DISC

# PHONE

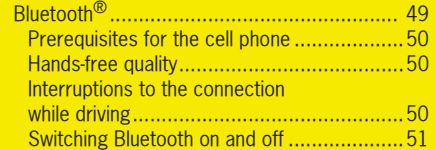

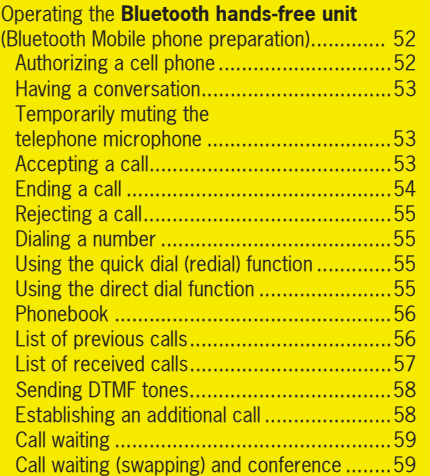

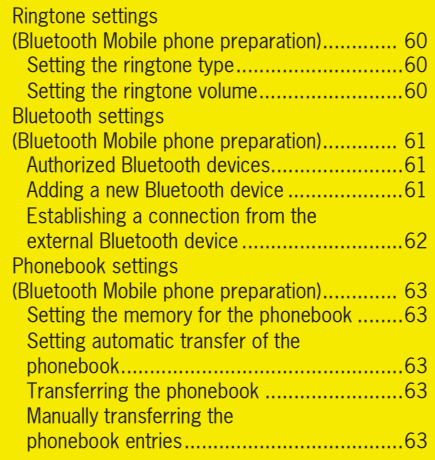

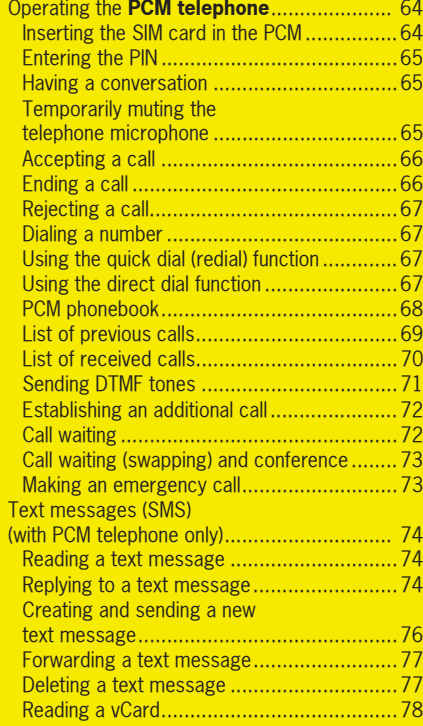

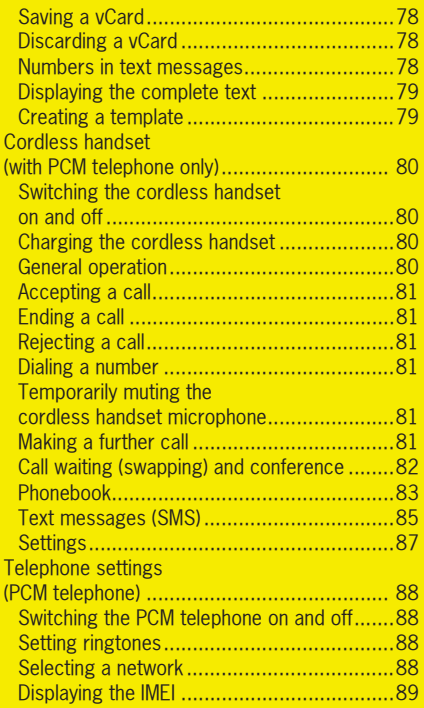

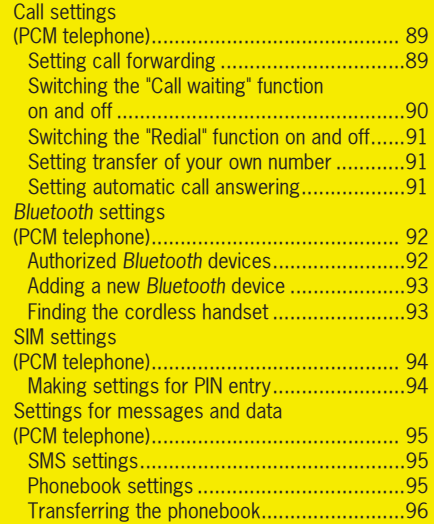

The PCM can be equipped with an internal telephone (PCM telephone) as an optional accessory.

This internal telephone (PCM telephone) is a quadband GSM radio telephone (GSM 850/900/ 1800/1900) with handset and hands-free operation. It conforms to the GSM standard (**G**lobal **S**ystem for **M**obile communication) currently implemented in more than 100 countries.

For information on the current and planned expansion of the coverage areas of GSM networks, contact your network provider.

Your PCM also offers a facility for connecting and operating an external telephone (cell phone) via a *Bluetooth* connection.

On the Internet under http://www.porsche.com you find a list with compatibles cell phones.

# **WARNING!**

**Injury hazard.** The telephone must not be used near explosives or flammable materials (e.g. at a gas station) or near operations involving explosives. Cell phones must be switched off in certain

hazardous areas such as near gas stations, fuel depots, chemical plants, and demolition work in progress using explosives, for example. The electric spark from the cell phone could ignite chemical vapors near these hazardous areas, which could result in serious personal injury or death.

- $\triangleright$  Follow corresponding instructions.
- $\triangleright$  Observe statutory regulations and local restrictions when using the telephone.

# *Bluetooth*®

*Bluetooth* is a system for establishing radio connections between electronic devices within a maximum range of approx. 33 feet. *Bluetooth* allows you to use your cell phone via the PCM. You can accept, make, and end calls. You use your vehicle's audio system for hands-free operation and have access to the contents of your phonebook.

 $\mathbb{F}$  The access to the phonebook depends on the range of functions supported by the cell phone used.

The connection is established using different connection types (profiles) depending on the telephone version in your PCM:

– In the case of a PCM **with PCM telephone**, connection takes place exclusively using the **SIM Access Profile**.

When connecting using the SIM Access Profile, the SIM card of the cell phone is used for operation of the PCM telephone. The data on the SIM card (phonebook entries and text messages) is read out by the PCM and is available for use on the PCM. The range of functions with a connection using the SIM Access Profile is largely the same as the function of the internal telephone with SIM card inserted.

- In the case of a PCM **with** *Bluetooth* Mobile phone preparation, connection takes place using the **hands-free profile**. When connecting using the hands-free profile, the PCM simply serves as a *Bluetooth* **handsfree unit** for the external telephone. The SIM card of the external telephone cannot be accessed (for example to write a text message) and the range of functions is restricted accordingly (depending on the cell phone used).
- The option of connection using the SIM Access Profile is not available on all cell phones and must also be activated on the cell phone.

In some countries there may be limitations to the use of devices with *Bluetooth*. You can obtain information in this regard from your local authorities.

### Prerequisites for the cell phone

Not all cell phones are equally suitable for making and receiving calls via the *Bluetooth* interface of the PCM.

- You need a cell phone that supports *Bluetooth*.
- The cell phone must support the hands-free profile 1.0 or higher.
- The cell phone must be switched on and *Bluetooth* must be activated.
- On some cell phones, the device must also be rendered "visible" to other devices with *Bluetooth*.

Further information on the settings on your cell phone can be found in the manufacturer's operating instructions.

 $\mathbb{R}$  Some cell phones have special characteristics when it comes to *Bluetooth* or do not fully support *Bluetooth*. Contact your cell phone retailer and if applicable download the latest software onto your cell phone.

### Hands-free quality

The hands-free quality can be impaired by

- having the fan on, windows open or the top down,
- –wind and road noise,
- –cell phone having a poor network connection,
- vehicle traveling at a high speed.

### Interruptions to the connection while driving

Interruptions to the connection may occur if

- – there is inadequate GSM network coverage in certain regions,
- you are switching from one GSM transmitting/ receiving station (GSM cell) to another and there is no voice channel available in this cell,
- you are using a SIM card that is not compatible with the available network.

 ${\bf 50}$  phone

### Switching *Bluetooth* on and off

### **Switching** *Bluetooth* **on**

- 1. Press the PHONE button.
- **2.** Press the **OPTION** button or touch the tab of the same name in the header.
- **3.** Select "SET PHONE"
- > "Bluetooth settings".
- **4.** Select "Switch on Bluetooth".

### **Switching** *Bluetooth* **off**

- **1.** Press the PHONE button.
- **2.** Press the **OPTION** button or touch the tab of the same name in the header.
- **3.** Select "SET PHONE".
- > Select "**Bluetooth settings**".
- **4.** Select "Switch off Bluetooth".

PHONE  $\bf{51}$ 

# Operating the *Bluetooth* handsfree unit (*Bluetooth* Mobile phone preparation)

The *Bluetooth* hands-free unit is operated in much the same way as the PCM telephone. Some functions are not, however, available with the *Bluetooth* hands-free unit.

To find out more, please also refer to the section "Operating the PCM telephone" on page 64.

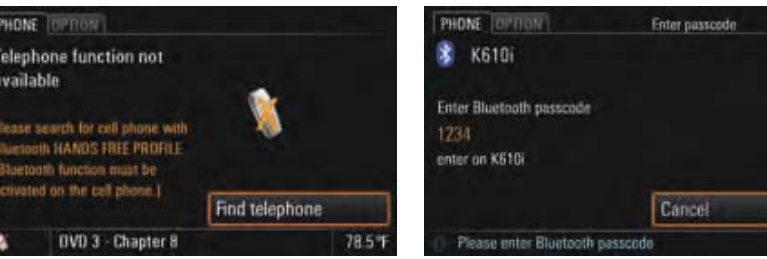

### Authorizing a cell phone

Using the "Find telephone" function, you can have the PCM search for and authorize your cell phone. Follow the instructions on the PCM display for this.

Please note that to be able to use your cell phone with the PCM telephone, it must support the *Bluetooth* hands-free profile.

In order that your *Bluetooth* device can be found by the PCM, please ensure that the *Bluetooth* function on the device has been switched on and set to "visible".

 Further details can be found in the operating manual for your cell phone.

1. Press the PHONE button. **2.** Select "Find telephone".

A search is started and a list of the devices found is displayed.

- **Some Phones might ask for a code during this** search phase. If this is the case either ignore or reject this prompt.
- **3.** Choose the desired device by selecting it in the list.

A *Bluetooth* code is displayed that you must enter in the cell phone.

**4.** Enter the displayed *Bluetooth* code in the cell phone.

Successful authorization of the device is shown on the display and the connection is established.

 $\bf{52}$  PHONE

**i** With some cell phones, the connection request by the PCM must be explicitly confirmed on the cell phone. This may even have to be done a number of times in some cases, for example before transferring the phonebook. To avoid this request, you can authorize the PCM in your cell phone's list of devices. The connection will then be established automatically and without the need for further checks in future.Further details can be found in the operating manual for your cell phone.

With some cell phones, the *Bluetooth* code must be directly provided by the cell phone during the connection request. If this is the case, enter any 4-digit code in your cell phone and confirm it with OK. You will then be shown a keypad on the PCM display where you must enter the same code and confirm it.

To find out more, please refer to the sections ""Authorized Bluetooth devices" on page 92" and ""Adding a new Bluetooth device" on page 93".

#### Having a conversation

There is a hands-free microphone in the steering column trim panel (sports car) or in the roof control console (Cayenne) of the vehicle. This means that you can conduct all telephone calls without using a handset. You control the volume using the left rotary

knob  $\circ$ .

 $\Box$  The microphone is directed towards the driver to optimize the hands-free quality.

### **Conducting a call using a cell phone**

If there is a cell phone connected to the PCM using the hands-free profile, the call is generally conducted using the hands-free unit. It can, however, be transferred to the cell phone by selecting the "Private" function.

 $\triangleright$  During the call, select "Private" to switch the function on  $(\nabla)$  and off  $(\nabla)$ .

### Temporarily muting the telephone microphone

 $\triangleright$  During the call, select "**Mute microphone**" to switch the function on  $(\Box)$  and off  $(\Box)$ .

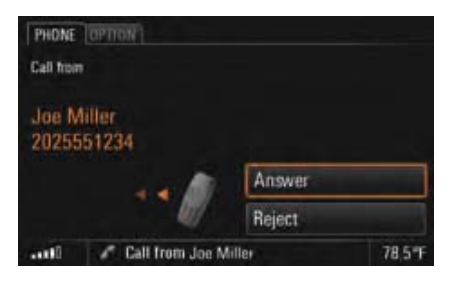

### Accepting a call

As soon as a call comes in, an appropriate menu is temporarily displayed or an appropriate message shown in the bottom line.

The telephone number and the name of the caller are displayed if available.

You can accept the incoming call in a number of ways:

 $\triangleright$  Press the Lift receiver button  $\triangleright$  on the PCM.

- **or** -

▷ Select "**Answer**" on the display.

- **or** -

 $\triangleright$  Press the Answer button on the external cell phone. (*Bluetooth* hands-free unit only.)

PHONE  ${\bf 53}$ 

### - **or** - **(with multi-function steering wheel with telephone function)**

- $\triangleright$  Press the Answer button on the multi-function  $\triangleright$ steering wheel.
- **or** - **(with handset)**
- $\triangleright$  Press the Answer button on the handset.
- **or** -
- $\triangleright$  Remove the handset from the charging cradle.

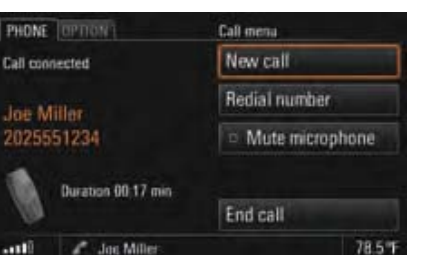

### - **or** - **(with multi-function steering wheel with telephone function)**

 $\triangleright$  Pressing the End call button on the multifunction steering wheel.

### - **or** - **(with handset)**

- $\triangleright$  Pressing the End call button on the handset.
- **or** -
- $\triangleright$  Placing the receiver in the charging cradle (if the call is on the receiver).

### Ending a call

You can end an active call by:

- $\triangleright$  Pressing the End call button  $\blacksquare$  on the PCM.
- **or** -
- $\triangleright$  Selecting "**End call**" in the call menu.
- **or** -
- $\triangleright$  Pressing the Retract button on the external cell  $\blacksquare$ phone.

 $\bf{54}$  Phone

### Rejecting a call

You can reject an incoming call by:

- $\triangleright$  Pressing the End call button  $\blacksquare$  on the PCM.
- **or** -
- $\triangleright$  Selecting "**Reject**" in the call menu.
- **or** -
- $\triangleright$  Briefly pressing the left rotary knob  $\rightarrow$ .
- **or** -
- 
- $\triangleright$  Pressing the End call button on the external cell phone.
- **or** - **(with multi-function steering wheel with telephone function)**
- $\triangleright$  Pressing the End call button on the multifunction steering wheel.
- **or** - **(with handset)**
- $\triangleright$  Pressing the Reject button on the handset.

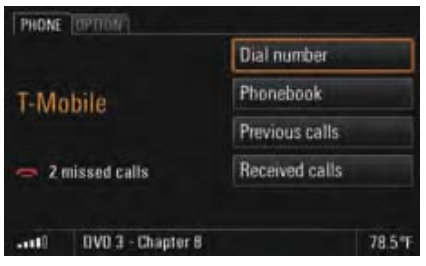

### Dialing a number

- **1.** Press the PHONE button. The PHONE main menu appears.
- **2.** Select "Dial number". The input menu for telephone numbers is opened. The input field for the telephone number is blank.
- **3.** Select the individual digits in the telephone number one after the other.
- **4.** Select "Call number". The telephone call is established and the call menu is displayed.
- **Always enter the telephone number with the** dialing code.

### Using the quick dial (redial) function

You open the quick dial menu by pressing the Lift receiver button  $\curvearrowright$  on the PCM. This menu contains a list of the last numbers dialed.

- **1.** Press the Lift receiver button  $\curvearrowright$  on the PCM.
- **2.** Select the person you wish to talk to.
- **3.** Select "Call number" or press the Lift receiver  $button \frown on the PCM again.$ - **or** -

Select the first list entry "Dial number".

The input menu for telephone numbers opens.

- **4.** Enter the desired telephone number.
- **5.** Select "Call number".

### Using the direct dial function

If a telephone number is displayed in a menu and you press the Lift receiver button  $\frown$  on the PCM, this number is dialed directly.

PHONE  ${\bf 55}$ 

### Phonebook

### **Displaying the phonebook**

- **1.** Press the PHONE button. The PHONE main menu appears.
- **2.** Select "Phonebook". The phonebook is opened.

#### **Calling a phonebook entry**

- **1.** Press the PHONE button.
- **2.** Select "Phonebook".
- **3.** Select the desired phonebook entry.
- **4.** If there is more than one number stored for this entry, select the desired number.
- **5.** Select "Call number". The desired number is dialed.

### **Sending a vCard**

You can send phonebook entries directly as vCards. A vCard is an "electronic visiting card" that a recipient can accept directly into their phonebook.

- **1.** Press the PHONE button.
- **2.** Select "Phonebook".
- **3.** Select the desired phonebook entry.
- **4.** Select "Send vCard".

**5.** The list of known devices that are suitable for a transfer is displayed. If the desired device is not there, you can search for further devices. To do this, press "New device" (see also the section "Adding a new Bluetooth device" on page 93).

As soon as the search is complete, a list containing the devices found is displayed. Once you have selected a device in this list, a connection is established and the vCard is sent.

### List of previous calls

The Previous calls telephone function automatically stores the numbers of the last 25 calls you made.

The PCM can distinguish 5 different cell phones in connection with this. If a cell phone known to the PCM is connected, the last telephone numbers dialed with the PCM are displayed for this device. If one of the telephone numbers matches an entry from your phonebook, the name of the person called is displayed instead of the telephone number.

### **Displaying the list**

- **1.** Press the PHONE button.
- **2.** Select "Previous calls".
- The list of previous calls is displayed with the time and date of the calls.

### **Calling a number from the list of previous calls**

- **1.** Press the PHONE button.
- **2.** Select "Previous calls".
- **3.** Select the desired number.
- **4.** Select "Call number".

### **Storing a number from the list of previous calls in the phonebook**

This function is only available when there is a SIM card inserted.

- **1.** Press the PHONE button.
- **2.** Select "Previous calls".
- **3.** Select the desired number.
- **4.** Select "Store number". The phonebook is opened.
- **5.** Enter the name corresponding to the number and store the entry. To find out more, please refer to the section "PCM phonebook" on page 68.

 ${\bf 56}$  phone

### **Deleting a number from the list of previous calls**

- 1. Press the PHONE button.
- **2.** Select "Previous calls".
- **3.** Select the desired number.
- **4.** Select "Delete".
- **5.** Confirm the message that appears by selecting "Yes". The number is deleted from the list.

#### **Sending a message to a number from the list of previous calls**

- 1. Press the PHONE button.
- **2.** Select "Previous calls".
- **3.** Select the desired number.
- **4.** Select "Send message". The SMS input menu is opened. The number previously chosen is already entered as the recipient.
- **5.** Enter the desired message and send. To find out more, please refer to the section "Replying to a text message" on page 74.

### **Adding to a number from the list of previous calls**

- 1. Press the PHONE button.
- **2.** Select "Previous calls".
- **3.** Select the desired number.

#### **4.** Select " Add to number".

The input menu is opened and the number is shown in the input field ready for editing.

**5.** Make the desired change.

### **6.** Select "Call number".

The telephone number stored in the list is not changed.

### List of received calls

The "Received calls" telephone function automatically stores the numbers of the last 25 calls you received.

If one of the telephone numbers matches an entry from your phonebook, the name of the caller is displayed instead of the telephone number.

### **Displaying the list**

- 1. Press the PHONE button.
- **2.** Select "Received calls". The list of received calls is displayed with the time and date of the calls. It contains both  $\alpha$  and rejected  $\alpha$  calls.

### **Calling a number from the list of received calls**

- 1. Press the PHONE button.
- **2.** Select "Received calls".
- **3.** Select the desired number.
- **4.** Select "Call number".

#### **Storing a number from the list of received calls in the phonebook**

This function is only available when there is a SIM card inserted.

- **1.** Press the PHONE button.
- **2.** Select "Received calls".
- **3.** Select the desired number.
- **4.** Select "Store number". The phonebook is opened.
- **5.** Enter the desired details. To find out more, please refer to the section "PCM phonebook" on page 68.

### **Deleting a number from the list of received calls**

- 1. Press the PHONE button.
- **2.** Select "Received calls".
- **3.** Select the desired number.
- **4.** Select "Delete".
- **5.** Confirm the message that appears by selecting "Yes".

The number is deleted from the list.

PHONE  ${\bf 57}$ 

### **Sending a message to a number from the list of received calls**

- **1.** Press the PHONE button.
- **2.** Select "Received calls".
- **3.** Select the desired number.
- **4.** Select "Send message". The SMS input menu is opened. The number previously chosen is already entered as the recipient.
- **5.** Enter the desired message and send. To find out more, please refer to the section "Replying to a text message" on page 74.

### **Adding to a number from the list of received calls**

- **1.** Press the PHONE button.
- **2.** Select "Received calls".
- **3.** Select the desired number.
- **4.** Select "Add to number". The input menu is opened and the number is shown in the input field ready for editing.
- **5.** Make the desired change.
- **6.** Select "Call number".

The telephone number stored in the list is not changed.

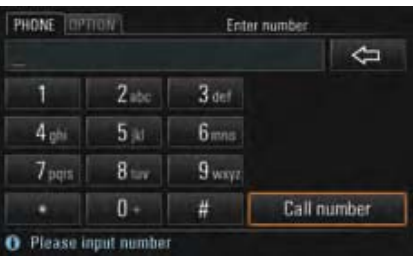

## Sending DTMF tones

DTMF tones (**D**ual **T**one **M**ulti **F**requency) can be sent once a telephone connection has been established. You need this function to communicate with touch tone-activated telephone systems (e.g. for controlling your voice mailbox or when dialing in remotely to your answering machine).

- **1.** Select "Enter number" in the call menu. The numerical input menu is opened.
- **2.** Enter the desired digits.
- Each digit is **immediately** transmitted as a DTMF tone.

### Establishing an additional call

You can establish a further call while there is another call active.

- **Some cell phones do not support making or** accepting a second call. If this is the case, the "New call" menu item is grayed out while there is a call active.
- **1.** Select "New call" in the call menu.

**2.** You then have the following options for entering the telephone number:

### – "Dial number":

The input menu for telephone numbers is opened. To find out more, please refer to the section "Dialing a number" on page 55.

– "Phonebook":

You can insert a number stored in the phonebook. To find out more, please refer to the section "Calling a phonebook entry" on page 56.

The active call is retained if the second connection is established.

You can switch between the two calls or hold a conference call. To find out more about this, please refer to the section "Call waiting (swapping) and conference" on page 59.

### Call waiting

The "Call waiting" function is only available if supported by the network provider. The "Call waiting" function must also be activated in the call settings of the PCM or the cell phone. To find out more, please refer to the section "Call waiting (swapping) and conference" on page 59.

### **Rejecting a waiting call**

If you receive another call while there is already one active, you will hear a call waiting tone. The menu for the incoming call is displayed and a message appears in the bottom line.

#### ⊳ Select "**Reject**".

The waiting call is rejected. The caller hears the busy signal.

If the caller's telephone number is transmitted, the number or name appears in the **"**Received calls**"** list.

### **Accepting a waiting call**

#### ⊳ Select "**Answer**".

The waiting call is accepted and activated. The previously active call is put on hold. You then have the option to switch between the two calls or to hold a conference with both callers. To find out more, please refer to the section "Call waiting (swapping) and conference" on page 59.

The PCM will not accept a third incoming call. The caller hears the busy signal or is redirected to the mailbox.

### **Ending an active call**

#### **1.** Select "End active call".

The currently active call is ended and the first call that is on hold is activated again.

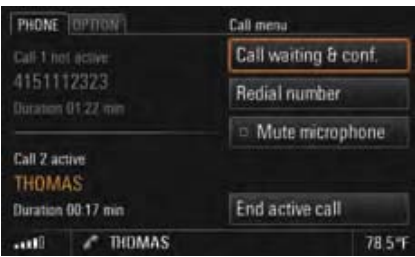

### Call waiting (swapping) and conference

The "Call waiting & conf." function is only available if supported by the network provider. When using the *Bluetooth* hands-free unit, this

function is only available for a limited selection of devices.

A prerequisite for this function is that there are two calls, one of which is active and one of which is on hold (inactive). To find out more about this, please refer to the sections "Establishing an additional call" on page 58 and "Accepting a waiting call" on page 59.

⊵ Select "**Call waiting & conf.**". You now have a number of options:

# PHONE  ${\bf 59}$

### **Swapping between the calls (call waiting)**

**1.** Select "Swap".

The system swaps to the other call. The previously active call is put on hold.

- **2.** Select "Swap" again to return to the call on hold.
- **3.** To end one of the two calls, select "End call 1" or "End call 2".- **or** -

Select "**End all**" to end both calls.

### **Conferencing the two calls**

- **1.** Select "Conference". Both calls are activated and connected so that all parties can speak to each other.
- **2.** Select "End all" to end the conference.

# Ringtone settings (*Bluetooth* Mobile phone preparation)

### Setting the ringtone type

- 1. Press the PHONE button.
- **2.** Press the **OPTION** button or touch the tab of the same name in the header.
- **3.** Select "Ringtone settings" <sup>&</sup>gt;"Ringtone type".
- A list of the available ringtones is displayed. **4.** Set the desired ringtone by selecting it.
- The set ringtone type is played again. **5.** If necessary turn the left rotary knob  $\textcircled{\bullet}$  to change the the ringtone volume. The so set ringtone value is assumed by dropping out of the menu.
- If If the connected cell phone supports the transfer of the ringtone via *Bluetooth* (inband ringing), the Ringtone settings item is grayed out and the ringtone must be set on the cell phone.

### Setting the ringtone volume

- 1. Press the PHONE button.
- **2.** Press the **OPTION** button or touch the tab of the same name in the header.
- **3.** Select "Ringtone settings" <sup>&</sup>gt;"Ringtone volume".
- **4.** Make the desired setting by turning the right rotary knob  $\textcircled{\bullet}$  or by selecting the two symbols  $\triangle$  and  $\nabla$ .

# *Bluetooth* settings (*Bluetooth* Mobile phone preparation)

### Authorized *Bluetooth* devices

This setting allows you to display a list of the *Bluetooth* devices currently authorized for a connection with your PCM.

### **Displaying authorized** *Bluetooth* **devices**

- 1. Press the PHONE button.
- **2.** Press the **OPTION** button or touch the tab of the same name in the header.

### **3.** Select "Bluetooth settings"

### > "Device list".

The list is opened. Devices that can be connected to the PCM using different profiles appear a number of times in the list (e.g. as a cell phone and as a data device).

### **Connecting an authorized** *Bluetooth* **device with the PCM**

- **Data devices cannot be connected from the** list of devices; they can only be connected by calling the appropriate application, for example when transferring a vCard.
- **1.** Open the list of authorized *Bluetooth* devices.
- **2.** Select the desired device in the list.
- **3.** Select "Connect profile".

### **Disconnecting an authorized and connected**  *Bluetooth* **device from the PCM**

- **1.** Open the list of authorized *Bluetooth* devices.
- **2.** Select the desired device in the list.
- **3.** Select "Disconnect profile".

### **Renaming an authorized** *Bluetooth* **device**

- **1.** Open the list of authorized *Bluetooth* devices.
- **2.** Select the desired device in the list.

#### **3.** Select "Rename device".

- The input menu is opened.
- **4.** Enter the desired name and confirm by selecting "OK". The name of the device is now changed in the PCM.

### **Deleting an authorized** *Bluetooth* **device from the list**

- **1.** Open the list of authorized *Bluetooth* devices.
- **2.** Select the desired device in the list.
- **3.** Select "Delete".
- **4.** Confirm the message that appears by selecting "Yes".

### **Deleting the list of authorized** *Bluetooth* **devices**

- **1.** Open the list of authorized *Bluetooth* devices.
- **2.** Select any device in the list.
- **3.** Select "Delete".
- **4.** Select "Delete list".
- **5.** Confirm the message that appears by selecting "Delete all".

### Adding a new *Bluetooth* device

In order that your *Bluetooth* device can be found by the PCM, please ensure that the *Bluetooth* function on the device has been switched on and set to "visible".

# PHONE  $\bf{61}$

- **1.** Press the PHONE button.
- **2.** Press the **OPTION** button or touch the tab of the same name in the header.
	- > Select "Bluetooth settings". > "New device".

A search is started and a list of the telephones found is displayed.

**3.** Choose the desired device by selecting it in the list.

A *Bluetooth* code is displayed that you must enter in the corresponding *Bluetooth* device. Once you have entered the code, successful authorization of the device is shown on the display.

**4.** The connection is automatically established by the PCM.

 $\mathbb{R}$  With some cell phones, the connection request by the PCM must be explicitly confirmed on the cell phone. This may even have to be done a number of times in some cases, for example before transferring the phonebook. To avoid this request, you can authorize the PCM in your cell phone's list of devices. The connection will then be established automatically and without the need for further checks in future.It can take a few seconds for the *Bluetooth*device to be authorized.

If the list of authorized *Bluetooth* devices is full (max. 5 cell phones), you must first delete a device from the list. An appropriate message will be displayed. To find out more, please refer to the section "Deleting an authorized Bluetooth device from the list" on page 61.

### Establishing a connection from the external *Bluetooth* device

If the PCM does not find your cell phone or a connection attempt by the PCM fails, you can also start the authorization from the cell phone.

- **1.** If another cell phone is connected to the PCM, switch off *Bluetooth* on the connected cell phone to disconnect the connection with the PCM.
- 2. Press the **PHONE** button.
- **3.** Press the **OPTION** button or touch the tab of the same name in the header.
- **4.** Using the cell phone, search for audio accessories or devices that support *Bluetooth*. Refer to the manufacturer's operating instructions to find out how to do this.
- **5.** Select the device "PCM" in the search list of the cell phone and establish the connection. Refer to the manufacturer's operating instructions to find out how to do this.
- **6.** A request appears on the PCM display. Select "Accept".
- **7.** Enter any 4-digit code in the appearing keypad and confirm it with OK.
- **8.** Enter the same *Bluetooth* code in your cell phone. Once you have entered the code, successful

authorization of the device is shown on the display.

- **9.** With many cell phones, the connection with the PCM must be explicitly established from the cell phone following authorization. Further details can be found in the operating manual for your cell phone.
- **With some cell phones, the Bluetooth code** must be directly provided by the cell phone during the connection request. If this is the case, enter any 4-digit code in your cell phone and confirm it with OK. You will then be shown a keypad on the PCM display where you must enter the same code and confirm it.

 $\triangleright\triangleright\triangleright$ 

# Phonebook settings (*Bluetooth* Mobile phone preparation)

### Setting the memory for the phonebook

You can set which phonebook entries should be used for the display in the phonebook:

- the phonebook entries on the SIM card or/and
- 
- the phonebook entries in the telephone's memory.

This allows you to adapt the phonebook list of the PCM to your list in the cell phone.

- **1.** Press the PHONE button.
- **2.** Press the **OPTION** button or touch the tab of the same name in the header.
- **3.** Select "Phonebook settings" <sup>&</sup>gt;"Phonebook memory".
- **4.** Make the desired setting by selecting.

### Setting automatic transfer of the phonebook

If the "Auto update" function is switched on, a cell phone's phonebook will be transferred each time the PCM is connected to the cell phone. The phonebook stored in the PCM is replaced by the current phonebook from the cell phone once transfer is complete.

If the "Auto update" function is switched off, the data will no longer be updated.

- **1.** Press the PHONE button.
- **2.** Press the **OPTION** button or touch the tab of the same name in the header.
- **3.** Select "Phonebook settings".
- **4.** Select "**Auto update**" to activate (☑) or  $deactiveate$  ( $\Box$ ) the function.

### Transferring the phonebook

This setting transfers the phonebook of the connected cell phone once more into the PCM. The phonebook stored in the PCM is replaced by the current phonebook from the cell phone once transfer is complete.

- **1.** Press the PHONE button.
- **2.** Press the **OPTION** button or touch the tab of the same name in the header.
- **3.** Select "Transfer phonebook".

### Manually transferring the phonebook entries

Some cell phones do not support automatic transfer of the phonebook If this is the case, you can manually load entries from the phonebook on your cell phone phonebook into the phonebook of the PCM.

- **1.** Press the PHONE button.
- **2.** Press the **OPTION** button or touch the tab of the same name in the header.
- **3.** Select "Transfer phonebook".
- **4.** You can now choose whether you wish to add to or completely replace the phonebook. Select the desired function.
- **5.** Select the desired entries on your cell phone and transfer to the PCM via Bluetooth. The PCM counts the entries already transferred.
- **6.** Once transfer is complete, select "Ready". You can then access the transferred entries in the PCM phonebook.

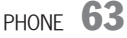

# Operating the PCM telephone

The PCM telephone is operated in much the same way as the *Bluetooth* hands-free unit. To find out more about this, please refer to the section "Operating the Bluetooth hands-free unit (Bluetooth Mobile phone preparation)" on page 52.

If you wish to use the internal PCM telephone for telephone mode, you will need a SIM card. To this end you can

- insert the SIM card in the slot provided on the right-hand side of the device or
- connect a suitable cell phone to the PCM via *Bluetooth*.

To find out more, please refer to the sections "Inserting the SIM card in the PCM" on page 64 and "Connecting an authorized Bluetooth device with the PCM" on page 92 as well as "Adding a new Bluetooth device" on page 93.

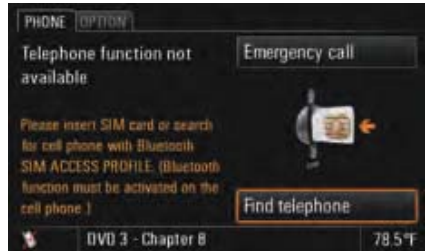

### Inserting the SIM card in the PCM

û Push the SIM card (SIM = **S**ubscriber **I**dentification **M**odule) into the slot provided until it engages.

To remove the SIM card, press the card as far as possible into the slot again.

Insert the SIM card so that the metal contacts are on the left-hand side. The slanted corner of the SIM card must be on **top**.

The use of twin SIM cards, for example in the cell phone and the internal PCM telephone (both cards simultaneously activated), may result in impairment of the telephone functions.

For more information on this, contact your network provider.

If there is no SIM card inserted in the slot, the PCM automatically attempts to establish a *Bluetooth* connection with a cell phone using the SIM Access Profile. However, this is only possible if you have

- activated *Bluetooth* on the PCM and on the cell phone, and
- registered at least one cell phone on the PCM.

If you have not yet authorized a cell phone on the PCM, you can have the PCM search for and authorize your cell phone by selecting "Find telephone". Follow the instructions on the display for this.

**Please note that to be able to use your cell** phone with the PCM telephone, it must support the *Bluetooth* SIM Access Profile.

To find out more, please refer to the sections "Authorized Bluetooth devices" on page 92 and "Adding a new Bluetooth device" on page 93.

### Entering the PIN

As soon as you have switched on the telephone and inserted the SIM card, you are prompted to enter the PIN (PIN = **P**ersonal **I**dentification **N**umber).

You will find the PIN in the documentation you received from your network provider.

- **1.** Enter the PIN by selecting the keys on the keypad shown. The digits entered are displayed in the input field as asterisks.
- **2.** Confirm your entry by selecting "OK".

If you enter the wrong PIN three times in a row, the SIM card will be blocked. To unblock the card you must enter the so-called PUK (**P**in **U**nblocking **K**ey). Follow the instructions on the PCM display for this.

If you enter the wrong PUK ten times in a row, the SIM card will be blocked. This block can only be removed by the network provider. You can deactivate the PIN prompt after the device is switched. To find out more, please refer to the section "Switching the PIN prompt on and off" on page 94 as well as ""Using a stored PIN" on page 94".

### Having a conversation

There is a hands-free microphone in the steering column trim panel (sports car) or in the roof control console (Cayenne) of the vehicle. This means that you can conduct all telephone calls without using a handset. You control the volume using the left rotary knob  $\langle \bullet \rangle$ .

 $\Box$  The microphone is directed towards the driver to optimize the hands-free quality.

#### **Conducting a call using the headset**

- **1.** Select "Hands-free" in the call menu to switch to hands-free mode.
- **2.** Select "Headset" in the call menu to terminate hands-free mode. The call is transferred back to the headset.
- $T$  The call can only be conducted using the headset if this has previously been connected to the PCM via *Bluetooth*®.

To find out more, please refer to the sections "Authorized Bluetooth devices" on page 92 and "Adding a new Bluetooth device" on page 93.

#### **Conducting a call using the cordless handset**

- **1.** Select "Hands-free" in the call menu to switch to hands-free mode.
- **2.** Press the Lift receiver button on the cordless handset to terminate hands-free mode. The call is transferred back to the cordless handset. To find out more, please also refer to the section "Cordless handset (with PCM telephone only)" on page 80.

### Temporarily muting the telephone microphone

 $\triangleright$  During the call, select "**Mute microphone**" to switch the function on  $(\nabla)$  and off  $(\nabla)$ .

PHONE  $\,65$ 

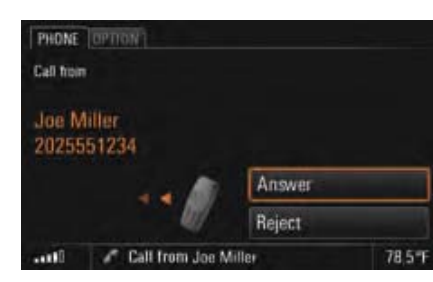

### - **or** - **(with handset)**

 $\triangleright$  Press the Answer button on the handset.

- **or** -

 $\triangleright$  Remove the handset from the charging cradle.

### Accepting a call

As soon as a call comes in, an appropriate menu is temporarily displayed or an appropriate message shown in the bottom line.

The telephone number and the name of the caller are displayed if available.

You can accept the incoming call in a number of ways:

 $\triangleright$  Press the Lift receiver button  $\triangleright$  on the PCM.

### - **or** -

 $\triangleright$  Select "Answer" on the display.

### - **or** - **(with multi-function steering wheel with telephone function)**

 $\triangleright$  Press the Answer button on the multi-function steering wheel.

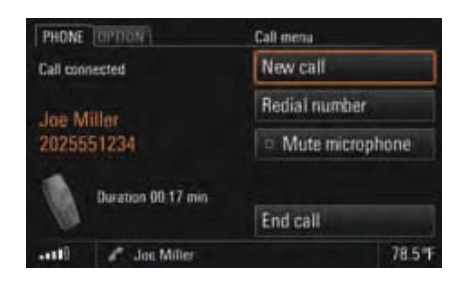

### Ending a call

You can end an active call by:

 $\triangleright$  Pressing the End call button  $\blacksquare$  on the PCM.

- **or** -

 $\triangleright$  Selecting "**End call**" in the call menu.

### - **or** - **(with multi-function steering wheel with telephone function)**

- $\triangleright$  Pressing the End call button on the multifunction steering wheel.
- **or** - **(with handset)**
- $\triangleright$  Pressing the End call button on the handset.

- **or** -

 $\triangleright$  Placing the receiver in the charging cradle (if the call is on the receiver).

### Rejecting a call

You can reject an incoming call by:

 $\triangleright$  Pressing the End call button  $\blacksquare$  on the PCM.

- **or** -

 $\triangleright$  Selecting "**Reject**" in the call menu.

- **or** -

 $\triangleright$  Briefly pressing the left rotary knob  $\rightarrow$ .

### - **or** - **(with multi-function steering wheel with telephone function)**

- $\triangleright$  Pressing the End call button on the multifunction steering wheel.
- **or** - **(with handset)**
- $\triangleright$  Pressing the Reject button on the handset.

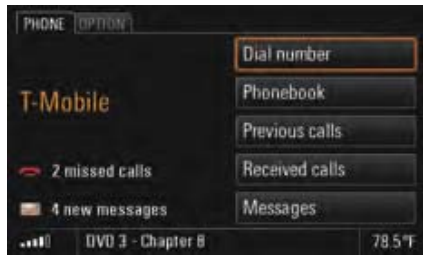

### Dialing a number

- **1.** Press the PHONE button. The PHONE main menu appears.
- **2.** Select "Dial number". The input menu for telephone numbers is opened. The input field for the telephone number is blank.
- **3.** Select the individual digits in the telephone number one after the other.
- **4.** Select "Call number". The telephone call is established and the call menu is displayed.
- **Always enter the telephone number with the** dialing code.

### Using the quick dial (redial) function

You open the quick dial menu by pressing the Lift receiver button  $\curvearrowright$  on the PCM. This menu contains a list of the last numbers dialed.

- **1.** Press the Lift receiver button  $\curvearrowright$  on the PCM.
- **2.** Select the person you wish to talk to.
- **3.** Select "Call number" or press the Lift receiver  $button \frown on the PCM again.$ - **or** -

Select the first list entry "Dial number".

The input menu for telephone numbers opens.

- **4.** Enter the desired telephone number.
- **5.** Select "Call number".

### Using the direct dial function

If a telephone number is displayed in a menu and you press the Lift receiver button  $\frown$  on the PCM, this number is dialed directly.

PHONE  $\,67$ 

### PCM phonebook

#### **Displaying the phonebook**

- **1.** Press the PHONE button. The PHONE main menu appears.
- **2.** Select "Phonebook". The phonebook is opened. If no entries have been stored in it yet, the message "List empty" is displayed. If entries have already been stored, these are shown in a list.

### **Calling a phonebook entry**

- **1.** Press the PHONE button.
- **2.** Select "Phonebook".
- **3.** Select the desired phonebook entry.
- **4.** If there is more than one number stored for this entry, Select the desired number.
- **5.** Select "Call number". The desired number is dialed.

### **Creating and storing a phonebook entry (only with the SIM card inserted)**

- **1.** Press the PHONE button.
- **2.** Select "Phonebook".
- **3.** Select "New entry" at the end of the list. **4.** Select "Name".
- The input menu is opened.
- **5.** Enter the desired name by selecting the individual letters in the input menu and confirm your entry by pressing "OK".
- **6.** Select "Number".
- **7.** Enter the desired number by selecting the individual digits in the input menu and confirm your entry by pressing "OK".
- **8.** Select "Store entry". The entry is stored on the SIM card.
- The telephone number must be entered with dialing code (there are a few exceptions to this). For overseas telephone calls you must also specify the international dialing code. **Example:** For Germany, you must enter +4917XXX instead of 017XXX if you will be dialing the number from outside the country.

#### **Editing a phonebook entry (only with the SIM card inserted)**

- **1.** Press the PHONE button.
- **2.** Select "Phonebook".
- **3.** Select the desired phonebook entry.
- **4.** Select "Edit".
- **5.** Select the menu item to be edited and make the desired change in the respective input menu.
- **6.** Confirm your entry by selecting "OK".
- **7.** Select "Store entry". The entry is stored on the SIM card.

#### **Deleting a phonebook entry (only with the SIM card inserted)**

- **1.** Press the PHONE button.
- **2.** Select "Phonebook".
- **3.** Select the desired phonebook entry.
- **4.** Select "Delete". A message asking you whether or not the entry selected should actually be deleted is displayed.
- **5.** Approve the message by selecting "Yes". The phonebook entry is deleted.

### **Deleting the contents of the SIM card (only with the SIM card inserted)**

- **1.** Press the PHONE button.
- **2.** Select "Phonebook".
- **3.** Select any phonebook entry.
- **4.** Select "Delete".
- **5.** Select "Delete SIM card".
- **6.** Confirm the message that appears with "Delete all".

#### **Sending a vCard**

You can send phonebook entries directly as vCards. A vCard is an "electronic visiting card" that a recipient can accept directly into their phonebook.

- **1.** Press the PHONE button.
- **2.** Select "Phonebook".
- **3.** Select the desired phonebook entry.
- **4.** Select "Send vCard".
- **5.** Select one of the two following transmission methods:
	- "via SMS"
	- "via Bluetooth"

**6.** If you choose "via SMS", you must enter the telephone number of the recipient in the input menu that appears.

You can also select the number from the phonebook by selecting the corresponding menu item. To find out more, please refer to the section "Creating and sending a new text message" on page 76.

If you choose "via Bluetooth", the list of known devices that are suitable for a transfer is displayed. If the desired device is not there, you can search for further devices. To do this, press "New device" (see also the section "Adding a new Bluetooth device" on page 93). As soon as the search is complete, a list containing the devices found is displayed. Once you have selected a device in this list, a connection is established and the vCard is sent.

 $\|\cdot\|$  You can also send a destination entry from the personal destination memory of your navigation system as a vCard. To find out more about this, please refer to the section "Sending a destination" on page 130.

#### List of previous calls

The Previous calls telephone function automatically stores the numbers of the last 25 calls you made.

The PCM can distinguish 5 different cell phones in connection with this. If a cell phone known to the PCM is connected, the last telephone numbers dialed with the PCM are displayed for this device. If one of the telephone numbers matches an entry from your phonebook, the name of the person called is displayed instead of the telephone number.

### **Displaying the list**

**1.** Press the PHONE button. **2.** Select "Previous calls".

The list of previous calls is displayed with the time and date of the calls.

### **Calling a number from the list of previous calls**

- **1.** Press the PHONE button.
- **2.** Select "Previous calls".
- **3.** Select the desired number.
- **4.** Select "Call number".

PHONE  $\,69$ 

### **Storing a number from the list of previous calls in the phonebook**

This function is only available when there is a SIM card inserted.

- **1.** Press the PHONE button.
- **2.** Select "Previous calls".
- **3.** Select the desired number.
- **4.** Select "Store number". The phonebook is opened.
- **5.** Enter the name corresponding to the number and store the entry. To find out more, please refer to the section "PCM phonebook" on page 68.

### **Deleting a number from the list of previous calls**

- **1.** Press the PHONE button.
- **2.** Select "Previous calls".
- **3.** Select the desired number.
- **4.** Select "Delete".
- **5.** Confirm the message that appears by selecting "Yes".

The number is deleted from the list.

### **Sending a message to a number from the list of previous calls**

- **1.** Press the PHONE button.
- **2.** Select "Previous calls".
- **3.** Select the desired number.

### **4.** Select "Send message".

- The SMS input menu is opened. The number previously chosen is already entered as the recipient.
- **5.** Enter the desired message and send. To find out more, please refer to the section "Replying to a text message" on page 74.

### **Adding to a number from the list of previous calls**

- **1.** Press the PHONE button.
- **2.** Select "Previous calls".
- **3.** Select the desired number.
- **4.** Select "Add to number".

The input menu is opened and the number is shown in the input field ready for editing.

- **5.** Make the desired change.
- **6.** Select "Call number".

The telephone number stored in the list is not changed.

### List of received calls

The "Received calls" telephone function automatically stores the numbers of the last 25 calls you received.

If one of the telephone numbers matches an entry from your phonebook, the name of the caller is displayed instead of the telephone number.

#### **Displaying the list**

- **1.** Press the PHONE button.
- **2.** Select "Received calls".

The list of received calls is displayed with the time and date of the calls. It contains both  $\alpha$  and rejected  $\alpha$  calls.

#### **Calling a number from the list of received calls**

- **1.** Press the PHONE button.
- **2.** Select "Received calls".
- **3.** Select the desired number.
- **4.** Select "Call number".

### **Storing a number from the list of received calls in the phonebook**

This function is only available when there is a SIM card inserted.

- **1.** Press the PHONE button.
- **2.** Select "Received calls".
- **3.** Select the desired number.
- **4.** Select "Store number". The phonebook is opened.
- **5.** Enter the desired details. To find out more, please refer to the section "PCM phonebook" on page 68.

### **Deleting a number from the list of received calls**

- **1.** Press the PHONE button.
- **2.** Select "Received calls".
- **3.** Select the desired number.
- **4.** Select "Delete".
- **5.** Confirm the message that appears by selecting "Yes". The number is deleted from the list.

### **Sending a message to a number from the list of received calls**

- **1.** Press the PHONE button.
- **2.** Select "Received calls".
- **3.** Select the desired number.
- **4.** Select "Send message". The SMS input menu is opened. The number previously chosen is already entered as the recipient.
- **5.** Enter the desired message and send. To find out more, please refer to the section "Replying to a text message" on page 74.

### **Adding to a number from the list of received calls**

- **1.** Press the PHONE button.
- **2.** Select "Received calls".
- **3.** Select the desired number.
- **4.** Select "Add to number".

The input menu is opened and the number is shown in the input field ready for editing.

**5.** Make the desired change.

#### **6.** Select "Call number".

The telephone number stored in the list is not changed.

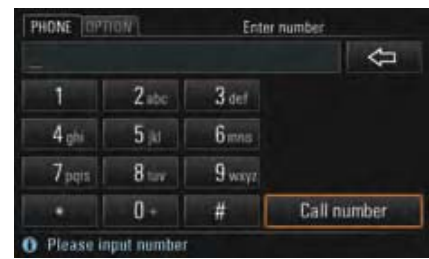

### Sending DTMF tones

DTMF tones (**D**ual **T**one **M**ulti **F**requency) can be sent once a telephone connection has been established. You need this function to communicate with touch tone-activated telephone systems (e.g. for controlling your voice mailbox or when dialing in remotely to your answering machine).

- **1.** Select "Enter number" in the call menu. The numerical input menu is opened.
- **2.** Enter the desired digits. Each digit is **immediately** transmitted as a DTMF tone.

# PHONE  $\bf 71$

### Establishing an additional call

You can establish a further call while there is another call active.

- Some cell phones do not support making or accepting a second call. If this is the case, the "New call" menu item is grayed out while there is a call active.
- **1.** Select "New call" in the call menu.
- **2.** You then have the following options for entering the telephone number:
	- "Dial number":

The input menu for telephone numbers is opened. To find out more, please refer to the section "Dialing a number" on page 55.

– "Phonebook":

You can insert a number stored in the phonebook. To find out more, please refer to the section "Calling a phonebook entry" on page 56.

The active call is retained if the second connection is established.

 You can switch between the two calls or hold a conference call. To find out more about this, please refer to the section "Call waiting (swapping) and conference" on page 59.

### Call waiting

The "Call waiting" function is only available if supported by the network provider. The "Call waiting" function must also be activated in the call settings of the PCM or the cell phone. To find out more, please refer to the section "Call waiting (swapping) and conference" on page 59.

#### **Rejecting a waiting call**

If you receive another call while there is already one active, you will hear a call waiting tone. The menu for the incoming call is displayed and a message appears in the bottom line.

⊵ Select "**Reject**".

The waiting call is rejected. The caller hears the busy signal. If the caller's telephone number is transmitted,

the number or name appears in the **"**Received calls**"** list.

### **Accepting a waiting call**

### ⊳ Select "**Answer**".

The waiting call is accepted and activated. The previously active call is put on hold. You then have the option to switch between the two calls or to hold a conference with both callers. To find out more, please refer to the section "Call waiting (swapping) and conference" on page 59.

The PCM will not accept a third incoming call. The caller hears the busy signal or is redirected to the mailbox.

### **Ending an active call**

### **1.** Select "End active call".

The currently active call is ended and the first call that is on hold is activated again.
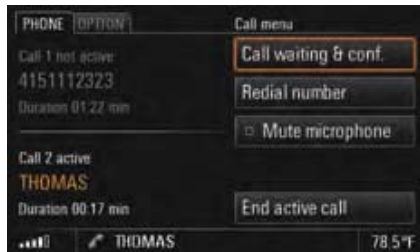

## Call waiting (swapping) and conference

The "Call waiting & conf." function is only available if supported by the network provider.

When using the *Bluetooth*® hands-free unit, this function is only available for a limited selection of devices.

A prerequisite for this function is that there are two calls, one of which is active and one of which is on hold (inactive). To find out more about this, please refer to the sections "Establishing an additional call" on page 58 and "Accepting a waiting call" on page 59.

#### ▷ Select "**Call waiting & conf.**".

You now have a number of options:

## **Swapping between the calls (call waiting)**

#### **1.** Select "Swap".

The system swaps to the other call. The previously active call is put on hold.

- **2.** Select "Swap" again to return to the call on hold.
- **3.** To end one of the two calls, select "End call 1" or "End call 2".- **or** -
- Select "End all" to end both calls.

## **Conferencing the two calls**

#### **1.** Select "Conference".

Both calls are activated and connected so that all parties can speak to each other.

**2.** Select "End all" to end the conference.

#### Making an emergency call

- **1.** Press the PHONE button.
- **2. Select "OPTION".**
- **3.** Select "Emergency call".
- **4.** Select one of the two menu items in the emergency call menu that appears:

## – Yes

If you select "Yes", a connection is established to the rescue coordination center.

## – No

If you select "No", no emergency call is made. Instead the previous menu is opened again.

An emergency call can also be made:

- during an active call,
- without having to enter a PIN,
- while the SIM card is being checked as well as
- without a valid SIM card (depending on the country and network).

If your vehicle is equipped with a navigation system, you can access the current location information in the event of an emergency call. For that purpose select "Location info".

# PHONE  $\bf 73$

# Text messages (SMS) (with PCM telephone only)

You can create and receive text messages (SMS) with the Messages function.

- **1.** Press the PHONE button.
- **2.** Select "Messages".

The list of received text messages is opened. Small icons show the status or type of the text messages:

as yet unread text message,

read text message,

## vCard.

佩

vCards can be sent by other devices to the PCM via *Bluetooth* or SMS.

When a new text message arrives, a closed envelope icon is displayed in the bottom line regardless of the menu selected. If a flashing envelope icon is displayed in the bottom line, it means there is no more memory space available on the SIM card for text messages. To be able to receive further text messages, one or more saved messages must first be deleted.

To find out more, please refer to the section "Deleting a text message" on page 77.

The arrival of a text message can also be indicated by an audible signal. To find out more, please refer to the section "Switching the SMS signal tone on and off" on page 95.

## Reading a text message

- **1.** Press the PHONE button.
- **2.** Select "Messages".
- **3.** Open the relevant text message by selecting it.

#### Replying to a text message

You have the following options:

- –"New text": The input menu is opened and new text can be entered.
- –"Attach reply": The input menu is opened and the original text of the message is shown in the text field. You can edit or add to the text as required.
- "Reply with YES": The input menu is opened and the original text of the message is shown in the text field. The reply "YES" is appended to the end of the text.

You can edit or add to the text as required.

–"Reply with NO": The input menu is opened and the original text of the message is shown in the text field. The reply "NO" is appended to the end of the text.

You can edit or add to the text as required.

–**Templates**": A list of the message templates is opened and a template can be accepted or edited by selecting it.

#### **Creating a reply with new text**

- **1.** Press the PHONE button.
- **2.** Select "Messages".
- **3.** Select the desired text message to reply to.
- **4.** Select "**Reply**".
- **5.** Select "New text".
- The input menu is opened.
- **6.** Enter the desired text using the input menu.
- **7.** Confirm your entry by selecting "OK". The text input menu is closed and the input menu for the telephone number is opened. The number of the sender of the text message is already entered in the text field.
- **8.** Select "Send" to send the message.

#### **Creating a text message with attached reply**

- **1.** Press the PHONE button.
- **2.** Select "Messages".
- **3.** Select the desired text message to reply to.
- 4. Select "**Reply**".
- **5.** Select "Attach reply".

The input menu is opened. The reply is appended to the text received.

**6.** Edit the text as required using the input menu and confirm by selecting "OK".

The text input menu is closed and the input menu for the telephone number is opened. The number of the sender of the text message is already entered in the text field.

**7.** Select "Send" to send the message.

#### **Replying to a text message with Yes or No**

- **1.** Press the PHONE button.
- **2.** Select "Messages".
- **3.** Select the desired text message to reply to.

#### 4. Select "**Reply**".

- **5.** Select "Reply with YES" or "Reply with NO". The input menu is opened.
- **6.** Edit the text as required using the input menu and confirm by selecting "OK". The text input menu is closed and the input menu for the telephone number is opened. The number of the sender of the text message is already entered in the text field.
- **7.** Select "Send" to send the message.

## **Replying to a text message using a text template**

- **1.** Press the PHONE button.
- **2.** Select "Messages".
- **3.** Select the text message you wish to reply to.
- **4.** Select "Reply".
- **5.** Select "Templates".
- **6.** Select the desired template in the displayed list.
- **7.** Select "Edit template" if applicable and make the desired changes in the text. Otherwise select "Use template" and add any additional information required.
- **8.** Confirm your entry by selecting "OK". The text input menu is closed and the input menu for the telephone number is opened. The number of the sender of the text message is already entered in the text field.
- $\mathbb{I}$  If your vehicle is equipped with a navigation system, some of the templates will be automatically completed when they are selected. These are templates containing navigation data such as the time of arrival or the destination, for example.
- **9.** Select "Send" to send the message.

# PHONE  $\bf 75$

## Creating and sending a new text message

You have the following options for creating a text message:

- "**New text**": The input menu is opened and new text can be entered.
- "Last text": The input menu is opened and the text of the last message is shown in the text field. You can edit or add to this text as required.
- "**Templates**": A list of the message templates is opened and a template can be accepted by selecting it or edited.

#### **Creating a text message with new text**

- **1.** Press the PHONE button.
- **2.** Select "Messages".
- **3.** Select the first list entry, "New message", in the list that appears.
- **4.** Select "New text". The input menu is opened.
- **5.** Enter the desired text using the input menu.
- **6.** Confirm your entry by selecting "OK". The text input menu is closed and the input menu for the telephone number is opened.
- **7.** Enter the telephone number of the recipient. The following options are available to you for this:
	- Enter the digits in the input menu.
	- Select "**Phonebook**" to insert the number from the phonebook. Select the desired number to enter it in the input menu.
- **8.** Select "Send" to send the message.

## **Editing and sending the text of the last message**

- **1.** Press the PHONE button.
- **2.** Select "Messages".
- **3.** Select the first list entry, "New message", in the list that appears.
- **4.** Select "Last text".
- **5.** Edit the text displayed using the input menu and add to it if applicable.
- **6.** Confirm your entry by selecting "OK". The text input menu is closed and the input menu for the telephone number is opened.
- **7.** Enter the telephone number of the recipient. The following options are available to you for this:
- Enter the digits in the input menu.
- Select "**Phonebook**" to insert the number from the phonebook. Select the desired number to enter it in the input menu.
- **8.** Select "Send" to send the message.

#### **Creating a text message using a text template**

- **1.** Press the PHONE button.
- **2.** Select "Messages".
- **3.** Select the first list entry, "New message", in the list that appears.
- **4.** Select "Templates".
- **5.** Select the desired template in the displayed list.

**6.** Select "Edit template" if applicable and make the desired changes in the text. Otherwise select "Use template" and add any additional information required.

**7.** Confirm your entry by selecting "OK".

- $\mathbb{F}$  If your vehicle is equipped with a navigation system, some of the templates will be automatically completed when they are selected. These are templates containing navigation data such as the time of arrival or the destination, for example.
- **8.** Enter the telephone number of the recipient. The following options are available to you for this:
	- Enter the digits in the input menu.
	- Select "**Phonebook**" to insert the number from the phonebook. Select the desired number to enter it in the input menu.
- **9.** Select "Send" to send the message.

## Forwarding a text message

- **1.** Press the PHONE button.
- **2.** Select "Messages".
- **3.** Select the text message you wish to forward.
- **4.** Select "Forward". The input menu is opened.
- **5.** Edit the text message as required and confirm by selecting "OK". The text input menu is closed and the input menu for the telephone number is opened.
- **6.** Enter the telephone number of the recipient. The following options are available to you for this:
	- Enter the digits in the input menu.
	- Select "**Phonebook**" to insert the number from the phonebook. Select the desired number to enter it in the input menu.
- **7.** Select "Send" to send the message.

## Deleting a text message

- **1.** Press the PHONE button.
- **2.** Select "Messages".
- **3.** Select the text message you wish to delete.
- **4.** Select "Delete". You can then choose whether to delete the selected text message only or the entire list.

## **Deleting the selected text message**

**5.** Confirm the message that appears by selecting "Yes". The selected text message is deleted.

## **Deleting all text messages**

- **5.** Select "Delete all".
- **6.** Confirm the message that appears by selecting "Delete all" again. The text messages are deleted.

PHONE  $\overline{77}$ 

## Reading a vCard

- 1. Press the PHONE button.
- **2.** Select " Messages".
- **3.** Open the relevant vCard by selecting it.
- **4.** Select " All details" to view all of the details in the vCard.
- $\blacksquare$  If you save the vCard, the telephone numbers will be displayed in the phonebook and any geographical coordinates will be displayed in the list of personal destinations in the navigation system.

## Saving a vCard

- 1. Press the PHONE button.
- **2.** Select " Messages".
- **3.** Open the relevant vCard by selecting it.
- **4.** Select " Accept".
- **5.** Close the message that the data has been accepted by selecting "OK".

## Discarding a vCard

- 1. Press the PHONE button.
- **2.** Select " Messages".
- **3.** Open the relevant vCard by selecting it.
- **4.** Select "Discard". The vCard is closed and no longer displayed in the list of received messages.

## Numbers in text messages

If a text message contains telephone numbers or geographical coordinates, you can store these directly in the phonebook or list of personal destinations.

#### **Calling telephone numbers from a text message**

- 1. Press the PHONE button.
- **2.** Select " Messages".
- **3.** Open the relevant text message by selecting it.
- **4.** Select "Extract number".
- A list of the numbers contained in the text message is displayed.
- **5.** Select the desired number in the list.
- **6.** Select " Add to number" if applicable and enter the necessary digits.
- **7.** Select "Call number". The call is made.

#### **Storing telephone numbers from a text message (only with the SIM card inserted)**

- 1. Press the PHONE button.
- **2.** Select " Messages".
- **3.** Open the relevant text message by selecting it.
- **4.** Select "Extract number". A list of the numbers contained in the text message is displayed.
- **5.** Select the desired number in the list.
- **6.** Select "Store number".
- **7.** Enter the desired details. To find out more, please refer to the section "PCM phonebook" on page 68.

## **Using geographical coordinates for route guidance**

- 1. Press the PHONE button.
- **2.** Select " Messages".
- **3.** Select "Extract number".
- **4.** Open the relevant geographical coordinate by selecting it.

The map display is opened and the geographical coordinate is shown. To find out more, please also refer to the section "Map display" on page 146.

**5.** Select "Start route guidance". The route is calculated and route guidance starts.

#### **Storing geographical coordinates**

- **1.** Press the PHONE button.
- **2.** Select "Messages".
- **3.** Select "Extract number".
- **4.** Open the relevant geographical coordinate by selecting it. The map display is opened and the geographical coordinate is shown. To find out more, please also refer to the section "Map display" on page 146.
- **5.** Select "Store position". The input menu is opened and the coordinate is entered in the input field.
- **6.** Enter the name of the geographical coordinate and confirm your entry by selecting "OK". The geographical coordinate is stored in the list of personal destinations and the map display is opened again.

## Displaying the complete text

- **1.** Press the PHONE button.
- **2.** Select "Messages".
- **3.** Open the relevant text message by selecting it.
- **4.** Select "Complete text". The contents of the text message are shown across the entire display.

#### Creating a template

Included in the list of templates are some blank entries that you can edit as required.

- **1.** Press the PHONE button.
- **2.** Select "Messages".
- **3.** Select the first list entry, "New message", in the list that appears.
- **4.** Select "Templates".
- **5.** Select a blank template in the list that is displayed.
- **6.** Select "Edit template" and enter the desired text.
- **7.** Confirm your entry by selecting "OK". The template is saved with the entered contents and subsequently displayed in the list.
- **8.** Select "Use template" and add any additional information required.
- **9.** Enter the telephone number as described in the section "Creating a text message using a text template" on page 76.
- **10.**Select "Send" to send the edited template.

PHONE  $\bf{79}$ 

# Cordless handset(with PCM telephone only)

There is a cordless handset available for your PCM.

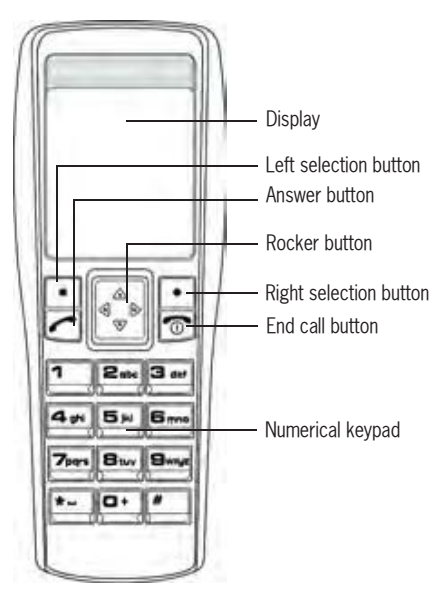

**1** Using a handset when driving is not permitted in all countries. Therefore, please observe the country-specific laws and regulations.

Once the internal telephone is switched on, the SIM card inserted, and the PIN number entered, most of the functions of the internal telephone will also be available to you on the handset. You can even enter the PIN number on either the handset or the PCM.

If In order to increase the battery life, the display is switched off after a certain time when the handset is not in the charging cradle.

## Switching the cordless handset on and off

 $\triangleright$  Press and hold the End call button for a few seconds to switch the handset on or off.

## Charging the cordless handset

 $\triangleright$  Place the receiver in the charging cradle.

## General operation

Once you have entered the PIN, the telephone logs into a cell phone network. On the display of the cordless handset you will see the network provider's logo, the current signal strength, the *Bluetooth* symbol, the charging level of the battery, and two menu items.

You can select or open the menu items using the selection buttons beneath them. In many cases this brings you to a further menu.

You navigate within the individual menus using the rocker switch that can be pressed at the top, bottom, left, and right edges to move the highlighting in the respective direction.

Pressing the right selection button under the "**Back**" menu item brings you to the last menu opened or the next menu level up.

## Accepting a call

As soon as a call comes in, an appropriate menu is temporarily displayed on the handset display. If available, the telephone number is displayed together with the name of the caller (if an assignment to an entry stored in the phonebook is possible).

 $\triangleright$  Press the left selection button under the "**Accept.**" menu item.

- **or** -

 $\triangleright$  Press the Answer button on the handset.

If the cordless handset is not in the cradle, the ringtone of the PCM is accompanied by a further audio signal.

## Ending a call

 $\triangleright$  Press the right selection button under the "**End**" menu item.

## - **or** -

 $\triangleright$  Press the End call button on the handset.

## Rejecting a call

 $\triangleright$  When there is a call incoming, press the right selection button under the "**Reject**" menu item.

## Dialing a number

- **1.** Enter the individual digits in the telephone number one after the other using the keypad.
- **2.** Press the left selection button under the "**Call**" menu item.

The telephone call is established and the call menu is displayed. If the number dialed is busy, this will be indicated by a message in the display.

**Always enter the telephone number with the** dialing code. You can correct an incorrectly entered number by pressing the right selection button

under the "**Delete**" menu item.

## Temporarily muting the cordless handset microphone

You can switch off (mute) the microphone of the handset during a telephone call.

- **1.** Press the left selection button under the "**Options**" menu item.
- **2.** Select the "**Microphone mute**" menu item using the rocker button.
- **3.** Press the left selection button under the "**Selection**" menu item to activate (V) or deactivate  $\Box$ ) the function.

## Making a further call

You can establish a further connection with the "**New call**" function. You can either:

- enter a new telephone number or
- display and call entries from the phonebook, the list of previous calls, or the list of received calls.

PHONE  $\bf 81$ 

#### **Entering a new telephone number**

- **1.** Press the left selection button under the "**Options**" menu item.
- **2.** Select the "**New call**" menu item using the rocker button.
- **3.** Press the left selection button under the "**Selection**" menu item.
- **4.** Enter the individual digits in the telephone number one after the other using the keypad.
- **5.** Press the left selection button under the "**Call**" menu item.

#### **Calling an entry from one of the lists**

- **1.** Press the left selection button under the "**Options**" menu item.
- **2.** Select the "**New call**" menu item using the rocker button.
- **3.** Press the left selection button under the "**Selection**" menu item.
- **4.** Select the desired list using the rocker button.
- **5.** Press the left selection button under the "**Selection**" menu item.
- **6.** Select the desired list item using the rocker button.
- **7.** Press the left selection button under the "**Options**" menu item.
- **8.** Select "**Call**" using the rocker button.
- **9.** Press the left selection button under the "**Selection**" menu item.

The active call is retained if the second connection is established. You can switch between the two calls or hold a

conference call.

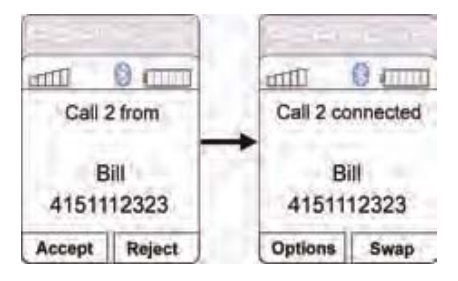

## Call waiting (swapping) and conference

The call waiting (swapping) and conference functions are only available if supported and unlocked by the network provider.

#### **Call waiting (swapping)**

While you are on a call, you may receive a call from someone else.

- **1.** Press the left selection button under the "**Accept.**" menu item if you would like to accept the incoming call.
- **2.** Press the right selection button under the "**Swap**" menu item to swap between the two calls.

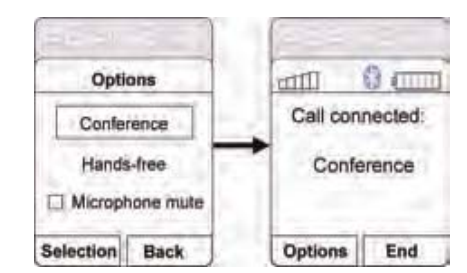

#### **Conference**

- **1.** Press the left selection button under the "**Options**" menu item as soon as you are connected with two callers.
- **2.** Select the "**Conference**" menu item using the rocker button.
- **3.** Press the left selection button under the "**Selection**" menu item.The two calls are connected and the display shows that you are conferenced.
- **4.** Press the right selection button under the "**End**" menu item to end the two calls.

## Phonebook

If your cell phone is connected to the PCM using the SIM Access Profile, the data from the telephone memory and from the SIM card will be transferred. Memory entries may contain multiple telephone numbers for a name in this case.

## **Displaying the phonebook**

- $\triangleright$  Press the right selection button under the "**Phonebook**" menu item.
- **or** -
- $\triangleright$  Press the rocker button upwards or downwards in the basic handset menu.

## **Calling a phonebook entry**

- **1.** Open the phonebook.
- **2.** Select the desired phonebook entry using the rocker button.
- **3.** Press the left selection button under the "**Options**" menu item.

**4.** Select "**Call**" using the rocker button and press the left selection button under the "**Selection**" menu item.- **or** -

Press the Answer button.

**T** You can use the "**Search**" option to search for specific entries in the phonebook. This is a good idea if there are a lot of entries in your phonebook and you don't want to have to scroll through the entire list.

#### **Creating and storing a phonebook entry (only with the SIM card inserted)**

- **1.** Open the phonebook.
- **2.** Press the left selection button under the "**Options**" menu item.
- **3.** Select "**New entry**" using the rocker button.
- **4.** Press the left selection button under the "**Selection**" menu item.
- **5.** Enter the name for the new phonebook entry.

The letters on the keypad are active while you are entering the name.

This means you can enter the letters a, b, and c, for example, by pressing the digit 2 repeatedly. The digits are reactivated when it comes time to enter the telephone number. The input mode can be switched using the "**#**" button.

- **6.** Press the left selection button under the "**OK**" menu item.
- **7.** Enter the number for the new phonebook entry.
- **8.** Press the left selection button under the "**OK**" menu item.The data is stored on the SIM card. An

appropriate message is displayed if there is no more space on the SIM card.

## **Editing a phonebook entry (only with the SIM card inserted)**

- **1.** Open the phonebook.
- **2.** Select the desired phonebook entry using the rocker button.
- **3.** Press the left selection button under the "**Options**" menu item.
- **4.** Select "**Edit entry**" using the rocker button.
- **5.** Press the left selection button under the "**Selection**" menu item.
- **6.** Edit the name of the phonebook entry as required.
- **7.** Press the left selection button under the "**OK**" menu item.
- **8.** Edit the telephone number of the phonebook entry as required.
- **9.** Press the left selection button under the "**OK**" menu item.The phonebook entry is stored.

#### **Deleting a phonebook entry**

- **1.** Open the phonebook.
- **2.** Select the desired phonebook entry using the rocker button.
- **3.** Press the left selection button under the "**Options**" menu item.
- **4.** Select "**Delete entry**" using the rocker button.
- **5.** Press the left selection button under the "**Selection**" menu item.
- **6.** Press the left selection button under the "**Yes**" menu item to confirm the message.

#### Text messages (SMS)

Some menu items are not available before the SMS list is loaded.

#### **Reading a text message**

- **1.** Press the left selection button under the "**Menu**" menu item.
- **2.** Select the "**Messages**" menu item using the rocker button.
- **3.** Press the left selection button under the "**Selection**" menu item.
- **4.** Select the "**Input**" menu item using the rocker button.
- **5.** Press the left selection button under the "**Selection**" menu item. The stored messages are listed. Small icons (open or closed envelopes) indicate whether or not the message has already been read.
- **6.** Select the desired message using the rocker button.
- **7.** Press the left selection button under the "**Options**" menu item.
- **8.** Select the "**Read**" menu item using the rocker button.
- **9.** Press the left selection button under the "**Selection**" menu item.The text message is opened.

## **Replying to/forwarding a text message**

- **1.** Press the left selection button under the "**Menu**" menu item.
- **2.** Select the "**Messages**" menu item using the rocker button.
- **3.** Press the left selection button under the "**Selection**" menu item.
- **4.** Select the "**Input**" menu item using the rocker button.**5.** Press the left selection button under the
- "**Selection**" menu item.
- **6.** Select the desired message using the rocker button.
- **7.** Press the left selection button under the "**Options**" menu item.
- **8.** Using the rocker button, select "**Reply**" or "**Forward**" depending on the function you wish to use.
- **9.** Press the left selection button under the "**Selection**" menu item.
- **10.**Enter the text using the letters on the keypad. **11.**Press the left selection button under the
	- "**Options**" menu item.
- **12.**Select the "**Send**" menu item using the rocker button.
- **13.**Press the left selection button under the "**Selection**" menu item.The telephone number of the sender of the text message is displayed.
- **14.**Press the left selection button under the "**OK**" menu item.The text message is sent.

#### **Creating and sending a new text message**

- **1.** Press the left selection button under the "**Menu**" menu item.
- **2.** Select the "**Messages**" menu item using the rocker button.
- **3.** Press the left selection button under the "**Selection**" menu item.
- **4.** Select the "**Compose**" menu item using the rocker button.
- **5.** Press the left selection button under the "**Selection**" menu item.
- **6.** Enter the text using the letters on the keypad. The letters on the keypad are active while you are entering the name.
- This means you can enter the letters a, b, and c, for example, by pressing the digit 2 repeatedly.

The digits are reactivated when it comes time to enter the telephone number. Use the "**#**" button to switch the input mode between uppercase, lowercase, and digits.

PHONE  $\,$  85

 $\mathbf{I}$  If you wish to insert the text from a template, select the "**Discard template**" menu item, highlight the desired template using the rocker button, and insert it by pressing the left selection button under the "**Selection**" menu item.

- **7.** Press the left selection button under the "**Options**" menu item.
- **8.** Select the "**Send**" menu item using the rocker button.
- **9.** Press the left selection button under the "**Selection**" menu item.
- **10.**Enter the telephone number.
- **11.**Press the left selection button under the "**OK**" menu item.The text message is sent.
- **Please proceed as follows if you wish to send** the message to a telephone number from the phonebook or from one of the two lists ("**Previous calls**" and "**Received calls**"):
- **12.**Press the left selection button under the "**Search**" menu item.

13. Select the desired list ("Phonebook", "**Previous calls**", and "**Received calls**") using the rocker button.

**14.**Select the desired entry.

**15.**Press the left selection button under the "**Selection**" menu item.The number is inserted in the text field.

**16.**Press the left selection button under the "**OK**"

menu item.The text message is sent.

## **Deleting a text message**

- **1.** Press the left selection button under the "**Menu**" menu item.
- **2.** Select the "**Messages**" menu item using the rocker button.
- **3.** Press the left selection button under the "**Selection**" menu item.
- **4.** Press the left selection button under the "**Options**" menu item.
- **5.** Select the "**Input**" menu item using the rocker button.
- **6.** Press the left selection button under the "**Selection**" menu item.
- **7.** Select the desired message using the rocker button.
- **8.** Press the left selection button under the "**Options**" menu item.
- **9.** Using the rocker button, select the "**Delete**" menu item if you only want to delete the selected text message. **Or:**

Using the rocker button, select the "**Delete all**" menu item if you wish to delete all saved text messages.

**10.**Press the left selection button under the "**Yes**" menu item to delete the message.

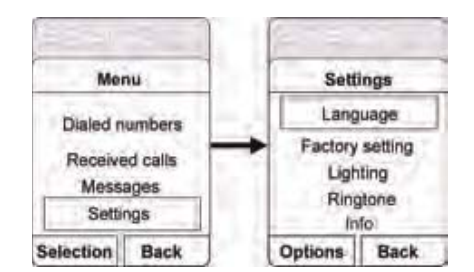

## **Settings**

- **1.** Press the left selection button under the "**Menu**" menu item.
- **2.** Select the "**Settings**" menu item using the rocker button.
- **3.** Press the left selection button under the "**Selection**" menu item.You now have the following options:
	- "**Language**":

Under this menu item you can set the desired menu language for the handset.

– "**Factory setting**":

Under this menu item you can reset the handset to the factory settings.

#### – "**Lighting**":

Under this menu item you can enter a value for the display illumination of the handset.

– "**Ringtone**":

Under this menu item you can set the volume and the profile (ascending volume) for the ringtone of the handset.

– "**Info**":

 Under this menu item you will find details of the hardware and software used in your handset.

- **4.** Select the desired menu item.
- **5.** Press the left selection button under the "**Options**" menu item.
- **6.** Select the desired setting.
- **7.** Press the left selection button under the "**OK**" menu item.

# Telephone settings (PCM telephone)

## Switching the PCM telephone on and off

## **Switching the telephone on**

- 1. Press the PHONE button.
- **2.** Press the **OPTION** button or touch the tab of the same name in the header.
- **3.** Select "SET PHONE"
- > "Telephone settings".
	- > Select "Switch on telephone".

The telephone is switched on.

## **Switching the telephone off**

- 1. Press the PHONE button.
- **2.** Press the **OPTION** button or touch the tab of the same name in the header.
- **3.** Select "SET PHONE"

## > "Telephone settings".

> Select "Switch off telephone".

The telephone is switched off. All functions not dependent on the telephone are still available.

## Setting ringtones

## **Setting the ringtone type**

- 1. Press the PHONE button.
- **2.** Press the **OPTION** button or touch the tab of the same name in the header.
- **3.** Select "SET PHONE"
	- > "Telephone settings"
	- > "Ringtone settings"
	- <sup>&</sup>gt;"Ringtone type". A list of the available ringtones is
		- displayed.
- **4.** Set the desired ringtone by selecting it. The ringtone type is played after it is selected.
- **5.** You can change the volume of the ringtone type if necessary by turning the left rotary knob  $\circ$ .

 The volume level set in this way is saved when you exit the menu.

## **Setting the ringtone volume**

- 1. Press the PHONE button.
- **2.** Press the **OPTION** button or touch the tab of the same name in the header.
- **3.** Select "SET PHONE"
- > "Telephone settings"
- > "Ringtone settings" <sup>&</sup>gt;"Ringtone volume".
- **4.** Make the desired setting by turning the right rotary knob  $\overline{O}$  or by selecting the two symbols  $\triangle$  and  $\nabla$ .

## Selecting a network

You can set your PCM so that the network will be automatically or manually selected.

- 1. Press the PHONE button.
- **2.** Press the **OPTION** button or touch the tab of the same name in the header.
- **3.** Select "SET PHONE"
- > "Telephone settings"
- > "Network selection".

**4.** Select one of the two available menu items:

#### – Automatic

The PCM automatically selects the cell phone network of the SIM card that is logged in.

If this network is not found (e.g. when abroad), the network of a roaming partner is automatically selected.

#### – Manual

If you select Manual, the PCM telephone searches for the currently available networks and you can choose the desired cell phone network from the list of available networks.

## Displaying the IMEI

The IMEI (**I**nternational **M**obile **E**quipment **I**dentity) is a serial number that permits unique identification of the hardware in mobile radio equipment. This number allows different network providers to block the telephone in the event of misuse.

#### **1.** Press the PHONE button.

- **2.** Press the **OPTION** button or touch the tab of the same name in the header.
- **3.** Select "SET PHONE"
	- > "Telephone settings"
	- > "IMEI".

The device number is displayed.

# Call settings (PCM telephone)

## Setting call forwarding

Call forwarding allows you to forward (divert) calls to another telephone number (e.g. to your answering machine).

When you first access the call forwarding system, the status of all call diversions in the network is automatically queried. The individual call forwarding functions cannot be selected during this time.

**Activating and deactivating call forwarding is** not supported in all networks.

- 1. Press the PHONE button.
- **2.** Press the **OPTION** button or touch the tab of the same name in the header.
- **3.** Select "SET PHONE"
	- > "Call settings"
	- > "Call forwarding".

**4.** Select one of the following settings for the call diversion:

## – Divert all activates call forwarding for all incoming calls.

#### – Busy

activates call forwarding for calls that come in while you are on another call. To be able to activate call forwarding with the "Busy" setting, the "Call waiting" function must be switched off.

#### – No answer

activates call forwarding for calls that you cannot or do not want to accept. The call is forwarded to the entered number after a certain time.

## – Cannot be reached

activates call forwarding for calls that come in while the telephone is switched off or is not ready to receive calls.

– Cancel all

deactivates all call diversions at once. The telephone numbers entered for the individual call diversions remain saved in the network and are displayed again the next time call forwarding is activated.

## **5.** Select "Switch on".

The input menu is opened.

**6.** Enter the desired telephone number for the call diversion and confirm your entry by selecting "OK".

# - **or** -

## Select "Phonebook".

After selecting Phonebook**,** you can select a number from the phonebook. The call is then diverted to this number.To find out more, please refer to the section "Calling a phonebook entry" on page 68.

**7.** If you set the "No answer" call diversion type, you also need to set the delay after which the calls are to be diverted.Select "Delay".

Set the desired delay by selecting it in the list that appears.

The relevant call diversion is then activated and the settings are shown on the display.

#### **Checking the status of the call diversion**

- **1.** Select the desired type of call diversion.
- **2.** Select "Check status". The current status is then queried in the
- network and shown on the display after a few seconds.

## **Deactivating call diversion**

- **1.** Select the desired type of call diversion.
- **2.** Select "Switch off". The corresponding call diversion is deactivated.

## Switching the "Call waiting" function on and off

If the "Call waiting" function is activated, an incoming call will be indicated during an active call.

The caller hears the dialing tone.

- 1. Press the PHONE button.
- **2.** Press the **OPTION** button or touch the tab of the same name in the header.
- **3.** Select "SET PHONE"
	- > "Call settings"
	- > "Call waiting".

- **4.** Select one of the following options:
	- Select "Switch on" to **activate** the function.
	- Select "Switch off" to **deactivate** the function.
	- Select "**Check status**" if the current status is unknown and should be queried in the network.

The current status will be displayed in the information area as soon as the query is answered.

## Switching the "Redial" function on and off

If the "Redial" function is activated, the telephone automatically redials a number if it could not be reached because the line was busy.

- **1.** Press the PHONE button.
- **2.** Press the **OPTION** button or touch the tab of the same name in the header.
- **3.** Select "SET PHONE" > "Call settings".
- **4.** Select "**Redial**" to switch the function on (☑) or  $off$   $\Box$ ).

## Setting transfer of your own number

If the "Send own number" function is activated, your own telephone number will be sent to the other party.

- 1. Press the PHONE button.
- **2.** Press the **OPTION** button or touch the tab of the same name in the header.
- **3.** Select "SET PHONE"
- > "Call settings"
	- > "Send own number".
- **4.** Select one of the following menu items:
	- "**Yes**" if you wish to send your own number.
	- "**No**" if you wish to suppress sending of your own number.
	- "**As network**" if you wish to adopt the network provider's setting.
- $\Box$  Depending on the network provider, it may not be possible to switch off sending of your own number.
	- If you need to enter numbers with special characters (+, #, or \*), you must choose the "As network" setting.

#### Setting automatic call answering

If the "Auto. answer" function is switched on, the PCM automatically answers all incoming calls after the first ring. The active audio source is muted and the hands-free function automatically activated.

- 1. Press the PHONE button.
- **2.** Press the **OPTION** button or touch the tab of the same name in the header.
- **3.** Select "SET PHONE" > "Call settings".
- **4.** Select "Auto. answer" to switch the function on  $(\Box)$  or off  $(\Box)$ .

PHONE  $\mathbf{91}$ 

# *Bluetooth* settings (PCM telephone)

## Authorized *Bluetooth* devices

This setting allows you to display a list of the *Bluetooth* devices currently authorized for a connection with your PCM. The list contains:

- $-$  cell phones  $\blacksquare$
- headsets, **and** and
- data devices .

## **Displaying authorized** *Bluetooth* **devices**

- 1. Press the PHONE button.
- **2.** Press the **OPTION** button or touch the tab of the same name in the header.

## **3.** Select "SET PHONE"

- > "Bluetooth settings"
- > "Device list".

The list is opened. Devices that can be connected to the PCM using different profiles appear a number of times in the list (e.g. as a cell phone and as a data device).

## **Connecting an authorized** *Bluetooth* **device with the PCM**

- **Data devices cannot be connected from the** list of devices; they can only be connected by calling the appropriate application, for example when transferring a vCard.
- **1.** Open the list of authorized *Bluetooth* devices.
- **2.** Select the desired device in the list.
- **3.** Select "Connect profile".

## **Disconnecting an authorized and connected**  *Bluetooth* **device from the PCM**

- **1.** Open the list of authorized *Bluetooth* devices.
- **2.** Select the desired device in the list.
- **3.** Select "Disconnect profile".

#### **Renaming an authorized** *Bluetooth* **device**

- **1.** Open the list of authorized *Bluetooth* devices.
- **2.** Select the desired device in the list.
- **3.** Select "Rename device". The input menu is opened.
- **4.** Enter the desired name and confirm by selecting "OK".

The name of the device is now changed in the PCM.

#### **Deleting an authorized** *Bluetooth* **device from the list**

- **1.** Open the list of authorized *Bluetooth* devices.
- **2.** Select the desired device in the list.
- **3.** Select "Delete".
- **4.** Confirm the message that appears by selecting "Yes".

## **Deleting the list of authorized** *Bluetooth* **devices**

- **1.** Open the list of authorized *Bluetooth* devices.
- **2.** Select any device in the list.
- **3.** Select "Delete".
- **4.** Select "Delete list".
- **5.** Confirm the message that appears by selecting "Delete all".

## Adding a new *Bluetooth* device

In order that your *Bluetooth* device can be found by the PCM, please ensure that the *Bluetooth* function on the device has been switched on and set to "visible".

If you wish to connect a cell phone using the SIM Access Profile (PCM telephone only), external SIM mode may also need be activated on some devices.

Further details can be found in the operating manual for your cell phone.

1. Press the PHONE button.

**2.** Press the **OPTION** button or touch the tab of the same name in the header.

## **3.** Select "SET PHONE" > "Bluetooth settings"

## > "New device".

A search is started and a list of the devices found is displayed.

**4.** Choose the desired device by selecting it in the list.

A *Bluetooth* code is displayed that you must enter in the corresponding *Bluetooth* device. Once you have entered the code, successful authorization of the device is shown on the display.

**T** With some cell phones, the connection request by the PCM must be explicitly confirmed on the cell phone. This may even have to be done a number of times in some cases, for example before transferring the phonebook.

To avoid this request, you can authorize the PCM in your cell phone's list of devices. The connection will then be established automatically and without the need for further checks in future.

 Further details can be found in the operating manual for your cell phone.

It can take a few seconds for the *Bluetooth*device to be authorized.If the list of authorized *Bluetooth* devices is full

(max. 5 cell phones), you must first delete a device from the list. An appropriate message will be displayed. To find out more, please refer to the section "Deleting an authorized Bluetooth device from the list" on page 92.

## Finding the cordless handset

This function starts the search for the cordless handset.

- 1. Press the PHONE button.
- **2.** Press the **OPTION** button or touch the tab of the same name in the header.

# **3.** Select "SET PHONE"

#### > "Bluetooth settings". > Select "Find handset".

The search is started. If the receiver has been found and is not in the charging cradle, it will ring in confirmation and to help you locate it in the vehicle.

# SIM settings (PCM telephone)

## Making settings for PIN entry

#### **Changing the PIN**

This function allows you to change the PIN of your SIM card.

- 1. Press the PHONE button.
- **2.** Press the **OPTION** button or touch the tab of the same name in the header.
- **3.** Select "SET PHONE"

#### > "SIM settings"  $>$  "Change PIN".

The input menu for PIN entry is displayed. You must start by entering the current PIN.

**4.** Enter the current PIN by selecting the buttons on the keypad shown and confirm your entry by selecting "OK".

You are then prompted to enter the new PIN. **5.** Enter the new PIN by selecting the buttons on the keypad shown and confirm your entry by

selecting "OK". You are then prompted to enter the new PIN a

second time to confirm it.

**6.** Enter and confirm the PIN once more. If the two new PINs match you will see the message "PIN has been changed". If the two entries do not match, you will be prompted to enter the new PIN once more.

## **Switching the PIN prompt on and off**

The "PIN prompt" function allows you to switch the PIN prompt on and off.

If the function is switched on, you will be prompted for the PIN after you insert the SIM card. If the function is switched off, the PIN prompt is deactivated.

**1.** Press the PHONE button.

**2.** Press the **OPTION** button or touch the tab of the same name in the header.

- **3.** Select "SET PHONE" > "SIM settings".
- **4.** Select "PIN prompt" to activate (☑) or  $deactive$  ( $\Box$ ) the function. If the PIN prompt is switched on, the input menu for entering the PIN opens.
- **5.** Enter the PIN if necessary. The PIN prompt is activated if the PIN is entered correctly.

**With some SIM cards you can not switch off** the PIN prompt.

The PIN cannot be changed using the "Change" PIN" function while the PIN prompt is switched off.

## **Using a stored PIN**

If the "Last PIN" function is switched on, the PIN of the SIM card currently inserted is stored. The next time you insert the SIM card, the stored PIN is automatically used for the prompt.

- 1. Press the PHONE button.
- **2.** Press the **OPTION** button or touch the tab of the same name in the header.
- **3.** Select "SET PHONE" > "SIM settings".
- **4.** Select "**Last PIN**" to activate (☑) or  $deactiveate$  ( $\Box$ ) the function.
- $\blacksquare$  If an incorrect PIN entry is registered when the SIM card is inserted, the last PIN will not be used further. The input menu and the number of attempts still possible are displayed instead.

# Settings for messages and data (PCM telephone)

## SMS settings

## **Changing the number of the SMS service center**

- **1.** Press the PHONE button.
- **2.** Press the **OPTION** button or touch the tab of the same name in the header.
- **3.** Select "SET PHONE"
	- > "Messages/data"
		- > "SMS settings"
		- > "SMS service center".The input menu for telephone numbers is opened. The current number is entered in the input field.
- **4.** Enter the desired telephone number and confirm your entry by pressing "OK".

## **Switching the SMS signal tone on and off**

You can switch the signal tone that sounds when a text message comes in on or off.

- **1.** Press the PHONE button.
- **2.** Press the **OPTION** button or touch the tab of the same name in the header.

# **3.** Select "SET PHONE" > "Messages/data" > "SMS settings".

**4.** Select "SMS signal tone" to activate (☑) or  $deactive$  ( $\Box$ ) the function.

## Phonebook settings

## **Setting the memory for the phonebook**

You can set whether the phonebook entries on the SIM card, the phonebook entries in the telephone memory, and/or the vCards stored in the PCM should be used for the display in the phonebook. This allows you to adapt the phonebook list of the PCM to your list in the cell phone.

- **1.** Press the PHONE button.
- **2.** Press the **OPTION** button or touch the tab of the same name in the header.
- **3.** Select "SET PHONE"
- > "Messages/data"
- > "Phonebook settings"
- <sup>&</sup>gt;"Phonebook memory".

**4.** Make the desired setting by selecting it.

If If the transfer of the phonebook data from your cell phone to the PCM fails, it may be because your cell phone is working with security mechanisms that affect transfer using the "Phone Book Access Profile" (PBAP). These security mechanisms require the PCM to be authorized on your cell phone. As part of this, the telephone requests a "user ID" and <sup>a</sup>"password" from the PCM. In order for the PCM to gain access to the phonebook, it must "log into" the telephone.

Since the PCM uses the fixed parameters "UserID: PCM3" and "Pass: 0000" for this login, these parameters must be preset as permissible on your cell phone. Please refer to the operating instructions for

your cell phone to find out whether these settings are required on your cell phone and how to make them.

#### **Setting automatic transfer of the phonebook**

## If the "Auto update" function is switched on, a cell phone's phonebook will be transferred each time the PCM is connected to the cell phone.

The phonebook stored in the PCM is replaced by the current phonebook from the cell phone once transfer is complete.

If the "Auto update" function is switched off, the data will no longer be updated.

 $\Box$  This function is not supported by all cell phones.

- **1.** Press the PHONE button.
- **2.** Press the **OPTION** button or touch the tab of the same name in the header.
- **3.** Select "SET PHONE"
- > "Messages/data"
	- > "Phonebook settings".
- **4.** Select "**Auto update**" to activate (☑) or deactivate  $($  $\Box)$  the function.

## Transferring the phonebook

This setting transfers the phonebook of the connected cell phone once more into the PCM. The phonebook stored in the PCM is replaced by the current phonebook from the cell phone once transfer is complete.

- **1.** Press the PHONE button.
- **2.** Press the **OPTION** button or touch the tab of the same name in the header.
- **3.** Select "SET PHONE"
- > "Messages/data"
- > "Transfer phonebook".

# INFO

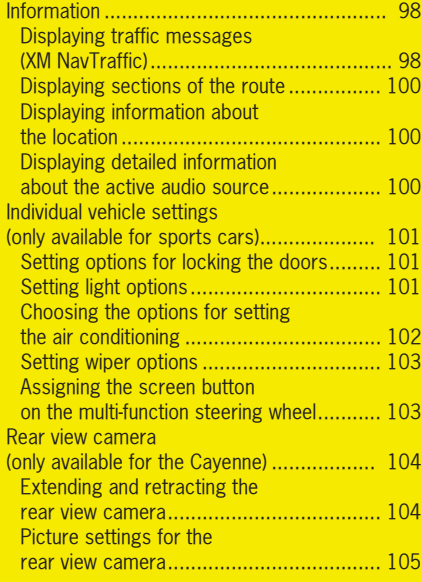

INFO<sup>97</sup>

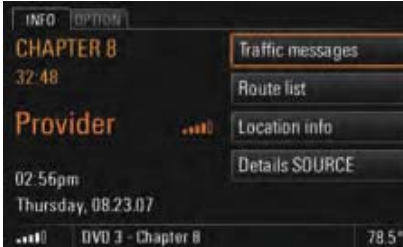

# Information

In the **INFO** menu you will find various general information such as the current audio source, the date and time, and the signal strength for your telephone network.

You also have the option to call up more detailed information about the traffic situation, your current location, the individual sections in your route, or the current audio source.

## Displaying traffic messages (XM NavTraffic)

XM Satellite Radio broadcast traffic messages as a part of their program. The PCM evaluates and displays this information. The navigation system takes these traffic

messages into consideration during dynamic route calculation.

**T** XM Satellite Radio request payment of an additional fee to enable this service. XM Satellite Radio is responsible for the quality of the traffic messages. For that reason, no liability can be accepted for the completeness and correctness of the information.

You can display the current traffic messages in a list. The following types of traffic messages are differentiated:

## **Incidents**

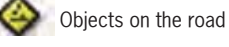

Objects on a section of the current, personal route

Accident

Accident on a section of the current, personal route

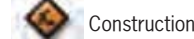

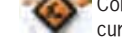

Construction on a section of the current, personal route

Slow moving traffic

Slow moving traffic on a section of the current, personal route

# **98 INFO**

# Accident hazard

Accident hazard on a section of the current, personal route

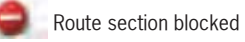

Section of the current, personal route blocked

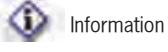

Information concerning a section of the current, personal route

## **Speed & Flow**

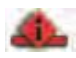

traffic congestion on a section of the current, personal route estimated average speed on red colored street sections is lower than 10 mph traffic congestion on a section of

the current, personal route estimated average speed on yellow colored street sections is lower than 30 mph

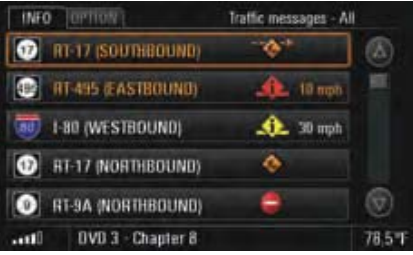

- **1.** Press the **INFO** button. **2.** Select "Traffic messages".
- A list containing all current traffic messages is opened. The traffic messages on your route are highlighted in orange in this list.
- **3.** Select a traffic message from the list to call up more detailed information on it.You then see a map section showing the route section in question as well as the full text of the traffic message.

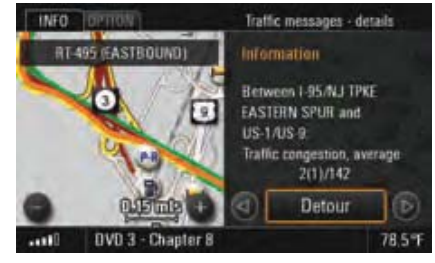

**4.** You can change the map scale if necessary by selecting the two symbols  $\Box$  and  $\Box$ . You can browse the various traffic messages by selecting the symbols  $\triangle$  and  $\triangleright$  or by turning the right rotary knob  $\circledcirc$ ). In the case of very long traffic messages, you can scroll to the previous or next page by selecting the symbols  $\blacksquare$  and  $\blacksquare$ .

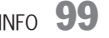

## Displaying sections of the route

If you have started the route guidance component of your navigation system, a list containing all sections of your route will be displayed. This function is not available if off-road mode is active.

- **1.** Press the INFO button.
- **2.** Select "Route list".

The sections of your route are listed and displayed. The section you are currently driving on is at

the very top of this list and the final destination is at the very bottom.

**3.** Select the desired section for a more detailed view.

You then see a map section showing the route section in question.

- **4.** You can change the map scale if necessary by selecting the two symbols  $\Box$  and  $\Box$ . You can browse the various sections by selecting the symbols  $\triangle$  and  $\triangleright$  or by turning  $\overline{O}$  the right rotary knob.
- **5.** If you would like to make a detour around this section of your route, select "Detour". To find out more about setting detours, please refer to the section "Setting a detour" on page 133.

## Displaying information about the location

This function displays the precise data for your current location. If the route guidance component of your

navigation system is active, the next route section is also displayed.

**1.** Press the INFO button.

#### **2.** Select "Location info".

The information about your current location and its environs is displayed.

## Displaying detailed information about the active audio source

This function displays information about the audio source currently active.

- **1.** Press the INFO button.
- **2.** Select "Details SOURCE".

The available information is displayed.

 $\mathbf{I}$  If the display of the radio text has been switched off in the  $\mathsf{TDNER}$  menu, it will not be displayed here either. To find out more about this, please refer to the section "Switching RDS radio text on and off" on page 25.

With digital reception, the station, the start/ end time, the name of the current program, the progress bar (showing how far along the program is), and the genre are displayed in TV mode. Further details about the program can also be displayed in a list. If the information exceeds a page, you can scroll through the text using the symbols  $\Delta$  and  $\nabla$  or by turning  $\textcircled{\bullet}$  the right rotary knob. The availability and amount of additional information transmitted varies from station to station. With analog reception, only the name of the station and the channel on which the program is being broadcast are displayed.

 $\bf{100}$  info

# Individual vehicle settings (only available for sports cars)

In the PCM menu you have the option to store different settings for your vehicle for up to three ignition keys.

## Setting options for locking the doors

## **Setting doors to be unlocked for radio remote control**

You can choose the doors to be unlocked after the radio remote is pressed. The menu items "Both **doors**" and "**Driver's door**" are available.

- **1.** Press the INFO button.
- **2.** Press the **OPTION** button or touch the tab of the same name in the header.
- **3.** Select "Individual memory" > "Locking system"
	- <sup>&</sup>gt;"Door opener".
- **4.** Select the desired option.

## **Setting automatic locking of the doors**

In the "Autolock" menu you can choose whether the doors are to be locked automatically after switching on the ignition or after driving off (as soon as a speed of 3-6 mph has been exceeded).

- **1.** Press the **INFO** button.
- **2.** Press the **OPTION** button or touch the tab of the same name in the header.
- **3.** Select "Individual memory" > "Locking system" > "Autolock".
- **4.** Select the desired option. Selecting "Off" deactivates the function.

## Setting light options

## **Setting the fade-out time**

You can set a fade-out time of between 10 and 120 seconds for your vehicle's tail lights and front fog lamps.

- **1.** Press the INFO button.
- **2.** Press the **OPTION** button or touch the tab of the same name in the header.
- **3.** Select "Individual memory"
- > "Light"
- > "Fade-out time".
- **4.** Set the time desired period by touching the two symbols  $\triangle$  and  $\triangledown$  or by turning  $\heartsuit$ the right rotary knob. The setting is immediately applied.

The "Fade-out time" setting also changes the illumination duration when unlocking the vehicle. To find out more about this, please refer to the chapter "Welcome home function" in the owner's manual.

INFO  $\bf 101$ 

#### **Setting the orientation light**

The so-called orientation light serves to help passengers enter the vehicle safely. A lamp is installed near the interior mirror for this purpose. You can set the intensity of the orientation light on a scale from 0 to 10.

- **1.** Press the INFO button.
- **2.** Press the **OPTION** button or touch the tab of the same name in the header.
- **3.** Select "Individual memory" > "Light"

## <sup>&</sup>gt;"Orientation light".

**4.** Set the desired intensity by touching the two symbols  $\Delta$  and  $\nabla$  or by turning the right rotary knob $\overline{C}$ . The setting is immediately applied.

#### **Setting the daytime running lights**

If the "Daytime Run. Lights" function is active  $(\Box)$ , the dimmed headlights will always be switched on when the engine is running. This applies regardless of the light switch setting. The lighting for the instruments and switches is still switched on and off using the light switch regardless of the "Daytime Run. Lights" setting.

The "Daytime Run. Lights" setting can only be changed when the vehicle is stationary or moving at walking speed.

The function is only available in countries where daytime running lights are not mandatory.

- **1.** Press the INFO button.
- **2.** Press the **OPTION** button or touch the tab of the same name in the header.
- **3.** Select "Individual memory" > "Light".
- **4.** Select "**Daytime Run. Lights**" to activate (☑) or  $deactive$  ( $\Box$ ) the function.

#### Choosing the options for setting the air conditioning

The "Air conditioning" option lets you save the current air conditioning settings as your personal settings.

Once you have done this, you can reactivate your personal air conditioning settings at any time.

- **1.** Press the INFO button.
- **2.** Press the **OPTION** button or touch the tab of the same name in the header.
- **3.** Select "Individual memory" > "Air conditioning".
- **4.** Select one of the two available options:
	- "A/C memory"

If the " $\Delta$ /C memory" function is activated ( $\Box$ ), your personal air conditioning settings will be restored each time the vehicle is started. This happens regardless of the current air conditioning settings.

If the function is deactivated then the air conditioning continues to work with the current settings.

– "Store"

Selecting "Store" stores the current settings as your personal settings.

 $\bf{102}$  info

## Setting wiper options

You can choose whether you wish to switch on your vehicle's windscreen wipers yourself or whether they are to be controlled automatically.

## **Setting activation of the rain sensor**

- **1.** Press the **INFO** button.
- 2. Press the **OPTION** button or touch the tab of the same name in the header.
- **3.** Select "Individual memory"
	- > "Wiper"
- > "Rain sensor". **4.** Select " Manual" if the rain sensor is to be manually started.

Select "**Active with ignition**" if the rain sensor is to be permanently activated as soon as the wiper switch is set to intermittent mode.

#### **Setting activation of the rear wiper**

- **1.** Press the **INFO** button.
- 2. Press the **OPTION** button or touch the tab of the same name in the header.

#### **3.** Select "Individual memory"

## > " Wiper"

- <sup>&</sup>gt;"Rear wiper".
- **4.** Select " Manual" if the rear wiper is to be manually started.

Select "**Automatic**" if the rear wiper is to be automatically switched on. This happens as soon as reverse gear is engaged if the front wiper was active during the previous 40 seconds.

## Assigning the screen button on the multifunction steering wheel

You have the option to assign the screen button  $\Box$  on the multi-function steering wheel of your vehicle with a PCM function of your choice.

Pressing the screen button  $\blacksquare$  displays this function.

Pressing it again terminates the function and returns to the initial menu.

The only exception is the "Scroll through main menus" function. Here the various main menus are called one after the other.

- **1.** Press the INFO button.
- **2.** Press the **OPTION** button or touch the tab of the same name in the header.
- **3.** Select " Multi-funct. steer. whl.".A list containing the various setting options is opened.
- **4.** Select the desired setting.

INFO  ${\bf 103}$ 

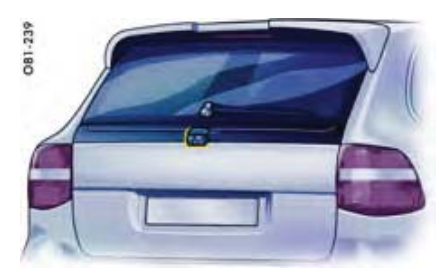

# Rear view camera(only available for the Cayenne)

The rear view camera makes it easier to monitor parking maneuvers as well as the area immediately behind the vehicle. It is mounted on the vehicle tailgate.

The image from the rear view camera is shown on the PCM display.

The TV sound is suppressed when the camera is extended. Audio source (FM, AM, CD/DVD, and AUX) sound output continues uninterrupted. Voice control is not available when the camera is extended.

# **DANGER!**

**Injury hazard.** The rear view camera only serves to assist the driver. It does not replace looking over your shoulder.

While its display is generally accurate, objects can be distorted in size, proportion, and depth of field when seen through the rear view camera.

The camera view does not cover the complete area behind the vehicle.

 $\triangleright$  Continue to pay attention to the complete area behind the vehicle.

## Extending and retracting the rear view camera

You can choose different settings for the retraction and extension conditions.

# **NOTICE**

## **Risk of damage.**

 $\triangleright$  Do not extend the rear view camera when in a car wash.

## **Extending and retracting the rear view camera manually**

- **1.** Press the INFO button.
- **2.** Press the **OPTION** button or touch the tab of the same name in the header.
- **3.** Select "Rear view camera".
- **4.** Select "Show image".
- The rear view camera is extended. The image is shown on the PCM display.
- **5.** Pressing the Back button **retracts** the rear view camera once more.

The rear view camera is also retracted if

- the vehicle ignition is switched off,
- the vehicle tailgate is opened,
- the PCM is switched off, or
- a speed of approx. 10 mph is exceeded.

## **Extending the rear view camera automatically**

If this function is switched on, the camera automatically extends when reverse gear is engaged and transmits its image to the PCM display.

 $\bf{104}$  info

- **1.** Press the INFO button.
- **2.** Press the **OPTION** button or touch the tab of the same name in the header.
- **3.** Select "Rear view camera".
- **4.** Select "Automatic" to switch the function on  $(\nabla)$  or off  $(\nabla)$ .

## **Retracting the rear view camera automatically**

If the "Automatic" function is switched on, the rear view camera automatically retracts under the following conditions:

– If reverse gear is disengaged again, the rear view camera is retracted after 30 seconds or after a vehicle speed of approx. 10 mph is exceeded.

It is only possible to extend the camera again when the vehicle speed has returned to below this limit.

- If the parking brake pedal is operated.
- If the PCM is switched off.
- If the engine is switched off.
- If the vehicle tailgate is opened.

After the rear view camera is retracted, the original PCM display is shown again.

## Picture settings for the rear view camera

## **Setting the Brightness**

- **1.** Press the INFO button.
- **2.** Press the **OPTION** button or touch the tab of the same name in the header.
- **3.** Select "Rear view camera" <sup>&</sup>gt;"Picture param. - RVC"
- <sup>&</sup>gt;"Brightness".
- **4.** Make the desired setting by selecting the two symbols  $\Delta$  and  $\nabla$  or by turning the right rotary knob $\overline{O}$ .
- **5.** If the rear view camera is automatically activated, select "Back to RVC" to finish setting the picture parameters and to return to the camera image.

## **Setting the Contrast**

- **1.** Press the INFO button.
- **2.** Press the **OPTION** button or touch the tab of the same name in the header.
- **3.** Select "Rear view camera"
	- <sup>&</sup>gt;"Picture param. RVC"
	- > "Contrast".
- **4.** Make the desired setting by selecting the two symbols ( $\Delta$  ) and ( $\nabla$  ) or by turning the right<br>rotary knob (()).
- **5.** If the rear view camera is automatically activated, select "Back to RVC" to finish setting the picture parameters and to return to the camera image.

## **Setting the Color**

- **1.** Press the INFO button.
- **2.** Press the **OPTION** button or touch the tab of the same name in the header.
- **3.** Select "Rear view camera" <sup>&</sup>gt;"Picture param. - RVC"
	- $>$  "Color".
- **4.** Make the desired setting by selecting the two symbols  $\triangle$  and  $\nabla$  or by turning the right rotary knob (O).
- **5.** If the rear view camera is automatically activated, select "Back to RVC" to finish setting the picture parameters and to return to the camera image.

INFO  ${\bf 105}$